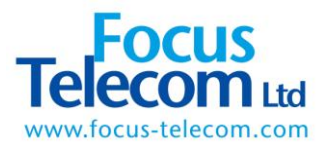

# **VoIP Phone**

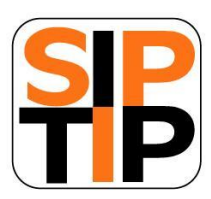

User Manual

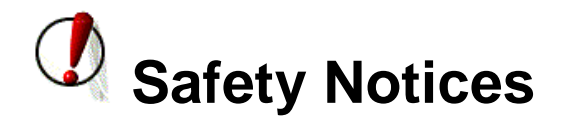

Please read the following safety notices before installing or using this phone. They are crucial for the safe and reliable operation of the device.

- Please use the external power supply that is included in the package. Other power supplies may cause damage to the phone, affect the behavior or induce noise.
- Before using the external power supply in the package, please check with home power voltage. Inaccurate power voltage may cause fire and damage.
- Please do not damage the power cord. If power cord or plug is impaired, do not use it, it may cause fire or electric shock.
- The plug-socket combination must be accessible at all times because it serves as the main disconnecting device.
- Do not drop, knock or shake it. Rough handling can break internal circuit boards.
- Do not install the device in places where there is direct sunlight. Also do not put the device on carpets or cushions. It may cause fire or breakdown.
- Avoid exposure the phone to high temperature, below 0℃ or high humidity. Avoid wetting the unit with any liquid.
- Do not attempt to open it. Non-expert handling of the device could damage it. Consult your authorized dealer for help, or else it may cause fire, electric shock and breakdown.
- Do not use harsh chemicals, cleaning solvents, or strong detergents to clean it. Wipe it with a soft cloth that has been slightly dampened in a mild soap and water solution.
- When lightning, do not touch power plug or phone line, it may cause an electric shock.
- Do not install this phone in an ill-ventilated place.
- You are in a situation that could cause bodily injury. Before you work on any equipment, be aware of the hazards involved with electrical circuitry and be familiar with standard practices for preventing accidents.

# **Table of Content**

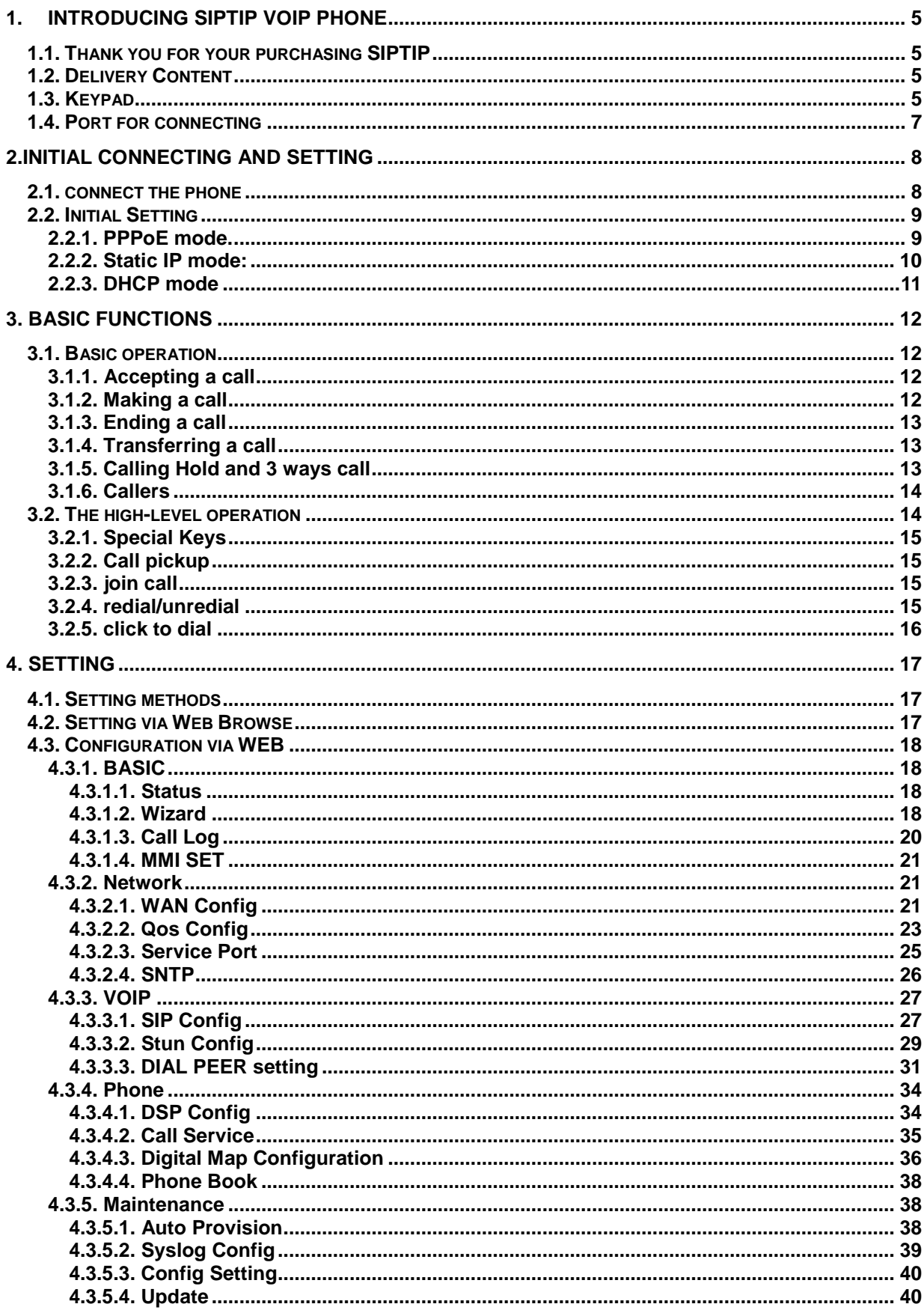

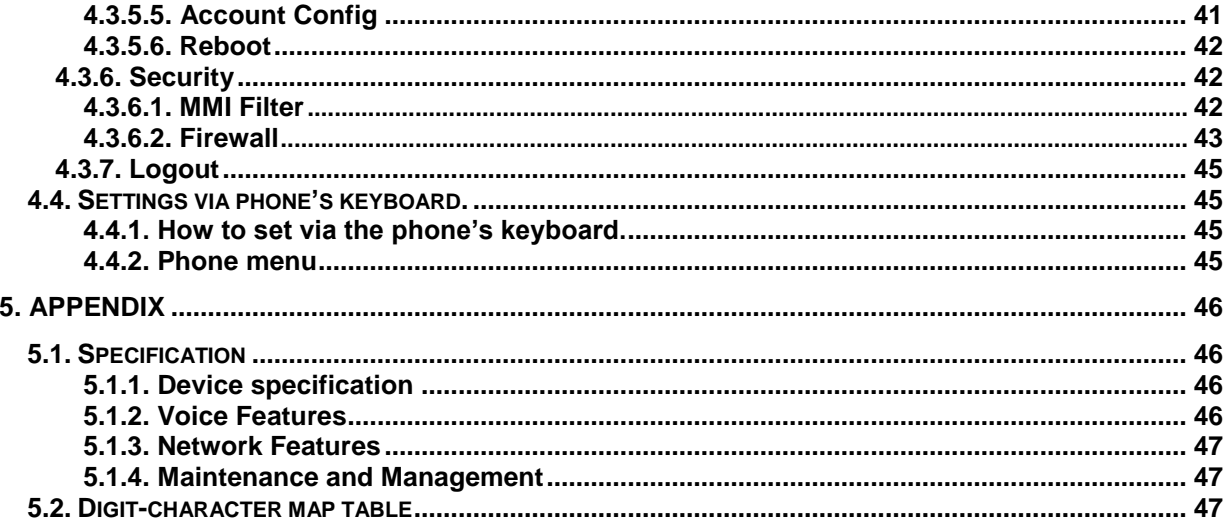

# <span id="page-4-0"></span>**1. Introducing SIPTIP VoIP Phone**

# <span id="page-4-1"></span>**1.1. Thank you for your purchasing SIPTIP**

Thank you for your purchasing SIPTIP, SIPTIP is a full-feature telephone that provides voice communication over the same data network that your computer uses. This phone functions not only much like a traditional phone, allowing to place and receive calls, and enjoy other features that traditional phone has, but also it own many data services features which you could not expect from a traditional telephone.

This guide will help you easily use the various features and services available on your phone.

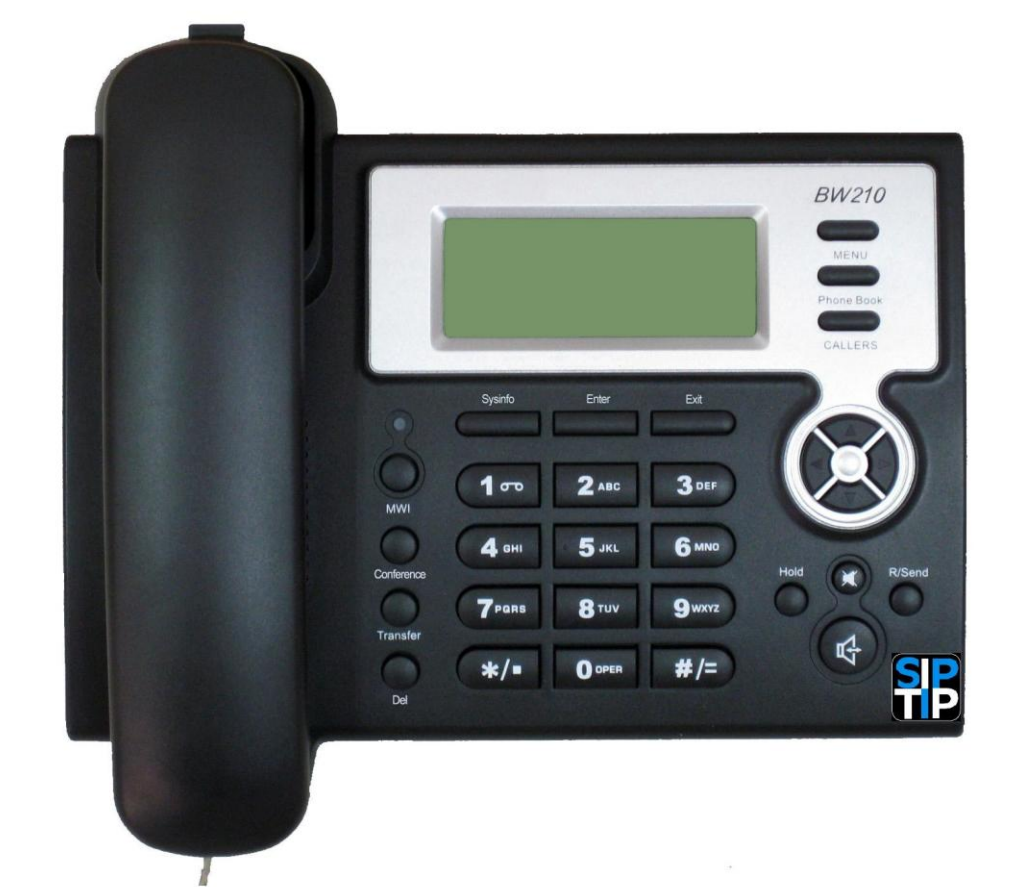

#### <span id="page-4-2"></span>**1.2. Delivery Content**

Please check whether the delivery contains the following parts:

The base unit with display and keypad The handset The handset cable The power supply The Ethernet cable

# <span id="page-4-3"></span>**1.3. Keypad**

The numeric keypad with the keys 0 to 9, \*, and # is used to enter

Digits and letters, additionally, the following keys are available:

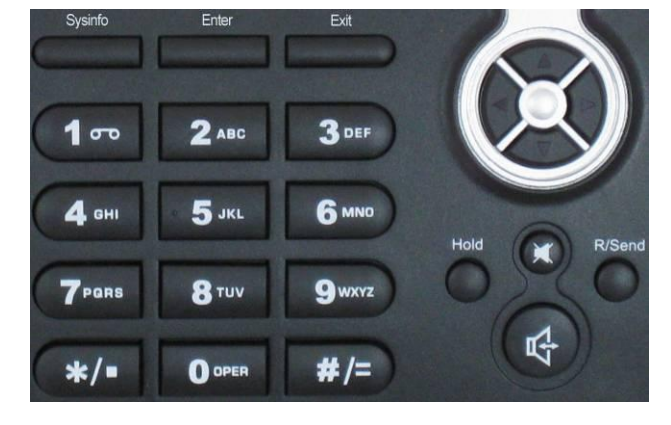

Key mapping:

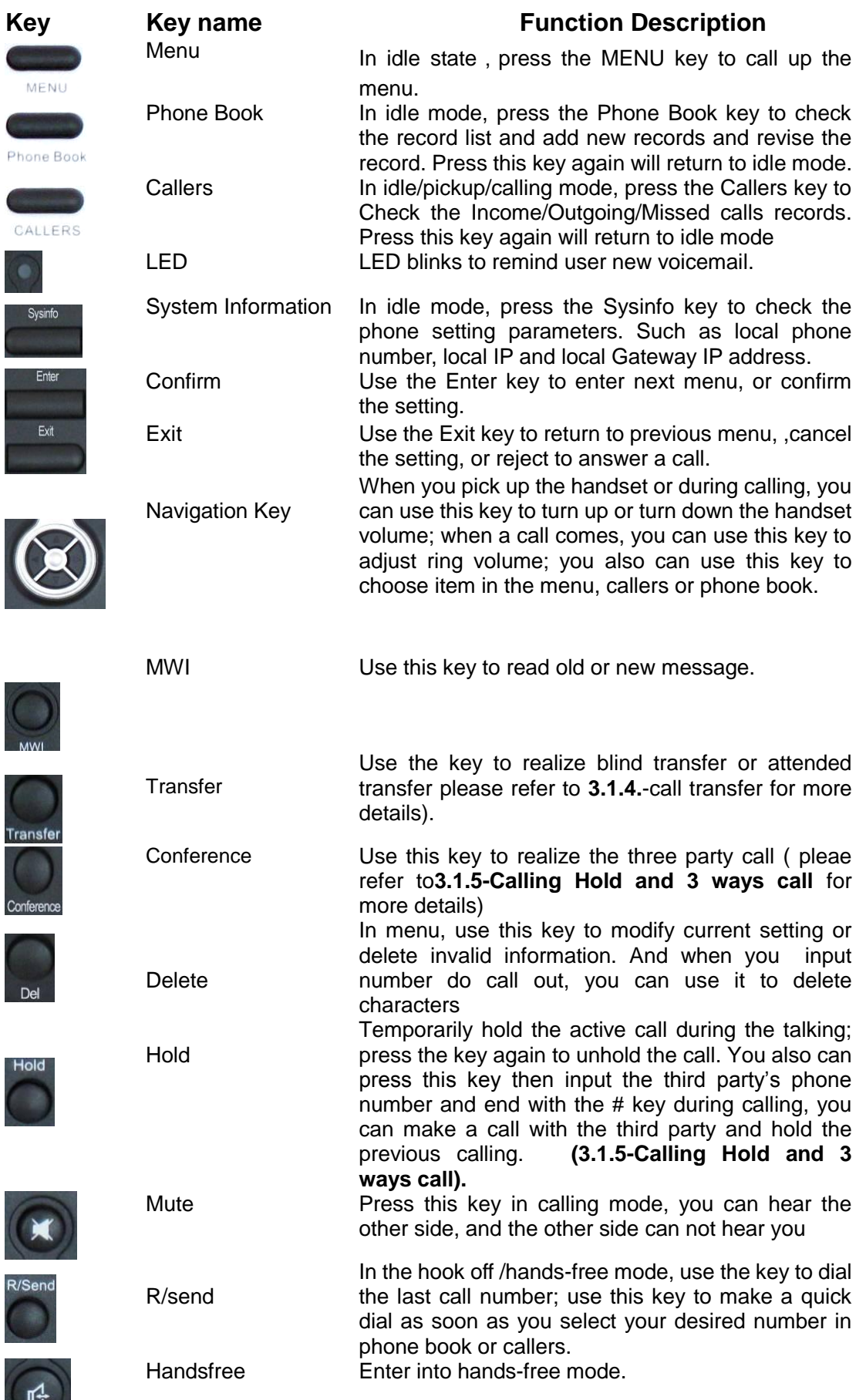

P

 $\overline{\phantom{a}}$ 

R

# <span id="page-6-0"></span>**1.4. Port for connecting**

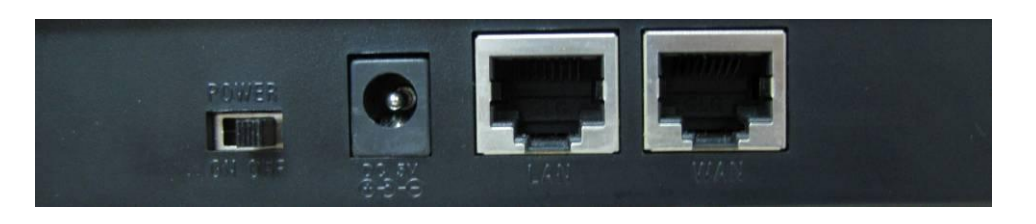

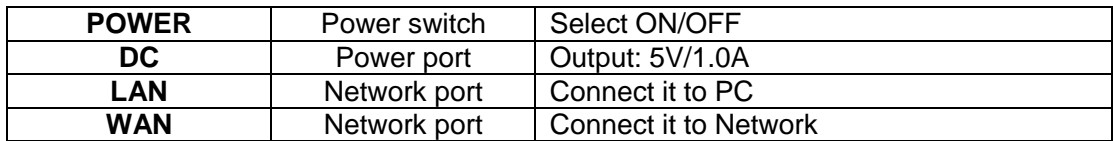

<span id="page-6-1"></span>The phone has two Network ports: The WAN port and the LAN port. Before you connect the power source, please carefully read Safety Notices of this user manual.

# **2. Initial connecting and Setting**

# <span id="page-7-0"></span>**2.1. Connect the phone**

Step 1: Connect the IP Phone to the corporate IP telephony network. Before you connect the phone to the network, please check if your network can work normally.

You can do this in one of two ways, depending on how your workspace is set up.

Direct network connection—by this method, you need at least one available Ethernet port in your workspace. Use the Ethernet cable in the package to connect WAN port on the back of your phone to the Ethernet port in your workspace. you can make direct network connect. The following two figures are for your reference.

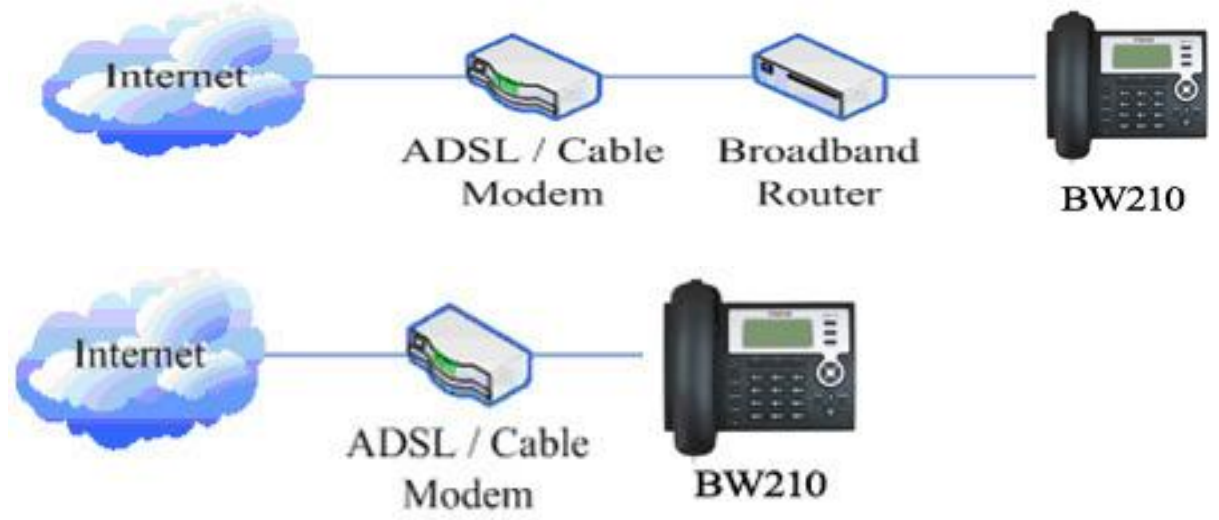

Shared network connection—Use this method if you have a single Ethernet port in your workspace with your desktop computer already connected to it. First, disconnect the Ethernet cable from the computer and attach it to the WAN port on the back of your phone. Next, use the Ethernet cable in the package to connect LAN port on the back of your phone to your desktop computer. Your IP Phone now shares a network connection with your computer. The following figure is for your reference.

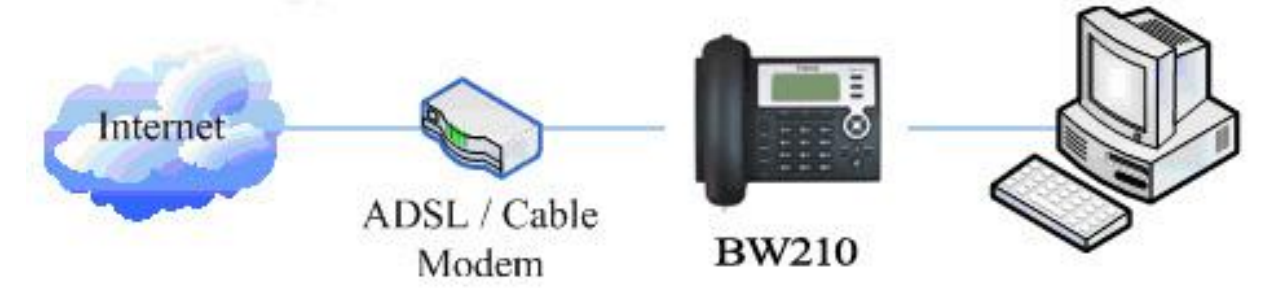

Step 2: Connect the handset to the handset port by the handset cable in the package.

Step 3: connect the power supply plug to the DC port on the back of the phone. Use the power cable to connect the power supply to a standard power outlet in your workspace.

Step 4: push the on/off switch on the back of the phone to the on side, then the phone's LCD screen displays "WAIT LOGON". Later, a ready screen typically displays the date, time and current network mode.

If your LCD screen displays different information from the above, you need refer to the next section "Initial setting" to set your network online mode.

If your VoIP phone registers into corporate IP telephony Server, your phone is ready to use.

# <span id="page-8-0"></span>**2.2. Initial Setting**

This VoIP Phone provides you with rich function and parameters setting. If you have enough knowledge about network and SIP protocol, it is better for you to understand many parameters. But if you know little about network and SIP protocol, you can also easily make initial setting according to the following steps to enjoy rapidly high quality voice and low cost from this VoIP Phone.

Before make initial setting, please check if your corporate IP telephony network can work normally, and you have finished "connect the phone".

This VoIP Phone Supports DHCP by default. It will receive an IP address and other network-related settings (Netmask, IP gateway, DNS server) from the DHCP server. If your network supports DHCP, you can connect this VoIP Phone directly to the network. If your network doesn"t support DHCP, you need change this VoIP Phone"s network connection setting. According to the following steps, change this VoIP Phone"s DHCP network connection setting into PPPoE or static IP which your network supports at present.

#### <span id="page-8-1"></span>**2.2.1. PPPoE mode.**

1. Press the 3 key for three seconds, then confirm it by the Enter key, your phone network connection mode will switch into PPPoE mode. Prepare your PPPoE account name and password. 2. Press the MENU key, the LCD screen will display "INPUT PASSWORD".

3. Input the password (default value is 123), and press the ENTER key, the LCD screen will display "NETWORK".

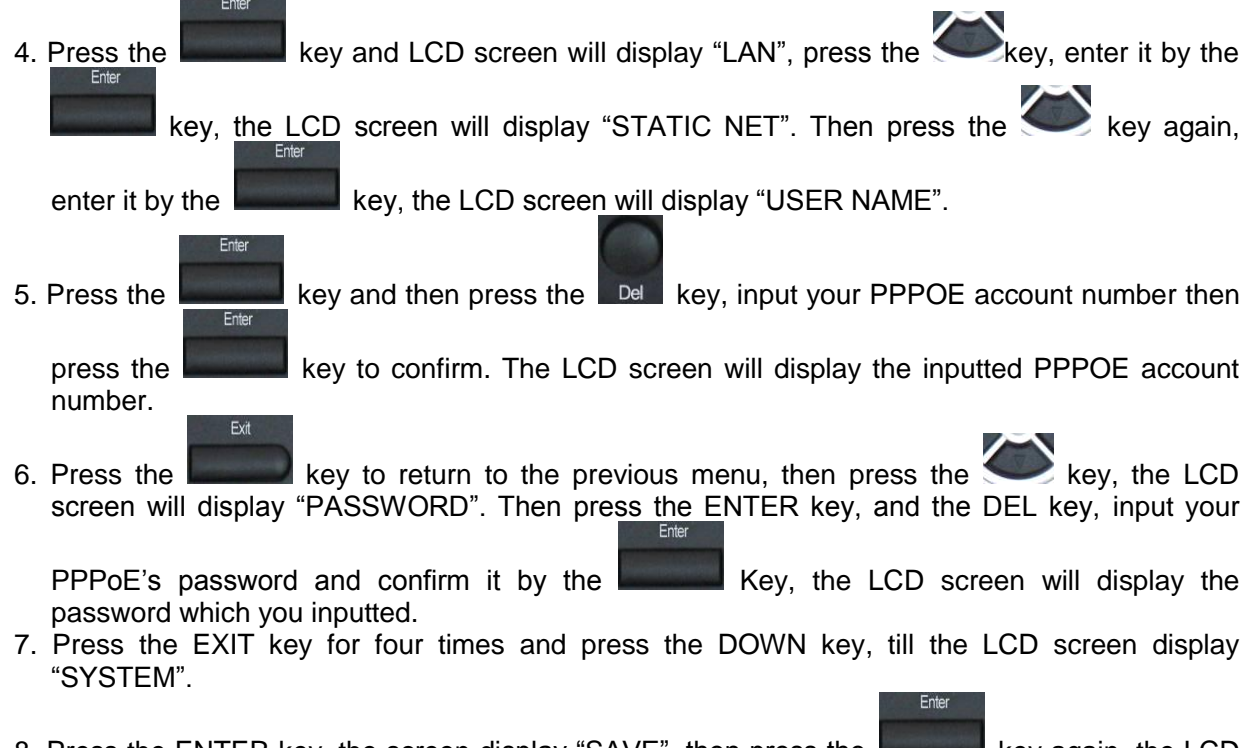

8. Press the ENTER key, the screen display "SAVE", then press the key again, the LCD screen will display "ARE YOU SURE".

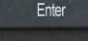

- 9. Press the key, the phone will save your setting and the LCD screen will display "SAVING NOW", then return to display "SAVE".
- 10. Press the key twice, then press numeric key "3" and hold until the screen display "ARE

YOU SURE". Press the **Key, the screen will display "CHANGING"**, which means that the phone is trying to switch to PPPoE mode. If the icon "PPPoE" on the top of the screen keeps blink, it shows that the phone is trying to access the PPPoE server., and the IP is still static IP if

you press key to display the current IP; if the icon "PPPoE" is showed without blink, it means that the phone has already gotten IP from PPPoE server.

#### <span id="page-9-0"></span>**2.2.2. Static IP mode:**

1. Press the 1 key for three seconds, then confirm it by the key, your phone network connection mode will switch into Static IP mode. Prepare your phone's network parameters. They are IP Address of this phone, Subnet Mask, Default Gateway/ Router and DNS. You can ask your VoIP service provider for those parameters.

- 2. Press the MENU key, the LCD screen will display "INPUT PASSWORD".
- 3. Input password (default is 123), then press the key, the LCD screen will display" NETWORK". 4. Press the key, and the LCD screen will display "LAN". Press the key, then the Fnter key, the LCD screen will display "STATIC NET". 5. Press the key, the LCD screen will display "IP". Press the key again and then the Dell key, input your desired IP address for your IP phone and confirmed by pressing the key, then the LCD will display the inputted IP address. When inputting IP with keypad, use "\*" instead of "." 6. Press the key to return to previous menu, then press the key, the LCD screen will display "DNS2". Press the  $k$ <sub>perfili</sub> key then the  $k$  be key, input your spare DNS address and confirm it by pressing the **key, and then the LCD will display the inputted DNS** address. Exit 7. Press the key to return to previous menu, then press the key, the LCD screen will display "DNS". Press the  $k$ <sub>Enter</sub> key then the Del key, input your DNS address and confirm it by pressing the **key, and then the LCD will display the inputted DNS** address.

Exit 8. Press the key to return to the previous menu, and then press the key, the LCD screen will display "GATEWAY". Press the key again and then the Del key, input your gateway's IP address and confirm it by pressing the key, the LCD screen will display the inputted gateway address. 9. Press the key to return to the previous menu, and then press the key, the LCD screen will display "NETMASK". Press the key again and then the Del key, input your Netmask and press the key to confirm it. The LCD screen will display the inputted Netmask. 10. Press the key for four times and press the key, till the LCD Screen displays "SYSTEM". Enter 11. Press the key, the LCD screen will display "save", then press the key again, the LCD screen will display" ARE YOU SURE". 12. Press the key, this phone will display "SAVING NOW", then return to display "SAVE". 13. Press the key twice to exit the menu, and then press the numeric key 1 till the LCD

screen displays "ARE YOU SURE". Press the key, the LCD screen will display "CHANGING". If the icon "static" on the top of screen shows without blink, it means phone has already used the static IP.

#### <span id="page-10-0"></span>**2.2.3. DHCP mode**

Press the numeric key 2 and hold till the LCD screen displays "ARE YOU SURE". Press the

key, the LCD screen will display "CHANGING" and this VoIP phone is trying to switch to DHCP mode. If the icom "DHCP" on the top of the screen keeps blink, it shows that the phone is

trying to access the DHCP server., and the IP is  $0.0.0.0$  if you press key to display the current IP; if the icon "DHCP" is showed without blink, it means that the phone has already gotten IP from DHCP server.

# <span id="page-11-0"></span>**3. Basic Functions**

# <span id="page-11-1"></span>**3.1. Basic operation**

#### <span id="page-11-2"></span>**3.1.1. Accepting a call**

There are four methods to accept an incoming call:

Pick up handset to accept incoming calls.

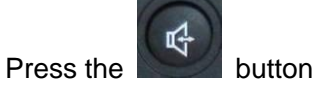

- If you need switch from a hands-free call to handset, please pick up the handset directly.
- 吇 If you need switch from a handset call to hands-free, please press the **button**, and then hang up the handset.

#### <span id="page-11-3"></span>**3.1.2. Making a call**

Quick-dialing

In idle mode, input the called number, and press  $#$  key or button, phone will dial the call and use hands-free automatically.

Use handset

Pick up the handset, and the LCD screen will display "**PLEASE DIAL**" and you will hear dialing tone at the same time, then input the phone number and end by the **#** button. When you hear long ring "du, du…" from handset and the LCD screen display "**CALLING**", the call is through. Hang up the handset to end the call.

Use hands-free

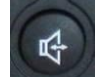

Press the **button and the LCD screen will display "PLEASE DIAL**" and you will hear dialing tone at the same time, then input the phone number and end by the **#** button. When you hear long ring "du, du…" and the LCD screen display "**CALLING**", the call is through. Press the

 $\mathbb{R}^4$ 

- button again to end the call.
- Use the phone book

Press the **Phone Book** button then the **button you will enter into the phone book.** Press R/Send

the **MALA** button to select your desired contact person, then press the **button** to dial the call.

**•** Use Callers

Press the CALLERS key, then select your desired phone number in callers by the **MALL** R/Seno

key, and next press the **button** to dial the call.

Use the R/send key

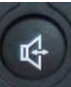

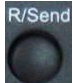

Please pick up or press the key. After you hear dialing tone, please press the key to dial the last phone number. Note: after you reboot the phone, the phone will delete callers and Redial will be invalid.

#### <span id="page-12-0"></span>**3.1.3. Ending a call**

Hangs up by handset onhook

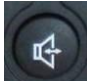

- Hangs up by press when in hands-free
- Hangs up a call in call waiting state.

 If you are in call waiting state, you could press **#** key to hang up the current call, and switch to the other call to keep talking.

Note: Pressing # key will not hang up if there is only one call currently.

#### <span id="page-12-1"></span>**3.1.4. Transferring a call**

Call transfer has several ways to realize: اماما

1. When A talks to B, B may press the key and dial C phone number. After B talks to C ( or

B hear alert from C ), B presses the  $\overline{k}$  renster key, then B hangs up, and A will get through to C.

2. When A is talking with B, C calls B, B may press the key to hold A, and talk to C. Then B

presses the **Transfer** key, A will get through to C.

3. When A talks to B, B presses the Transfer key, dial C phone number and # key, then hang up and A will get through to C.

1 and 2 are attended transfer; 3 is blind transfer.

Notice to VoIP Phone Carrier: Your VoIP phone server need support FRC3515, or else transferring can not work.

#### <span id="page-12-2"></span>**3.1.5. Calling Hold and 3 ways call**

There are two modes to enjoy hold function:

1. Press the key during a call, and the call will be on hold. While a call is on hold, you can establish another call by dialing your desired number and confirm it by the # button. Pressing the

key again you will resume the first call. By using hold function, you can talk with only one

party; the other party who is on hold can't talk with you. If you press the  $*$  button or Conference key you will enter into **3 ways call.** 

2. If the third party calls you during a call, the LCD screen will display the incoming call number.

Press the key to hold the first call, and then you can talk with the third party. By using hold function, you can talk with only one party; the other party who is on hold can"t talk with you. If you press # key, phone will hang up the first call, and then accept the new incoming call. **Notice**: You must enable the calling waiting or else calling hold can"t work.

#### <span id="page-13-0"></span>**3.1.6. Callers**

The VoIP phone maintains lists of missed, received, and dialed calls. Each list can contain up to 100 entries. If the call list capacity is full, new call will replace the first call. If you stop power supply or restart the phone, the record will disappear.

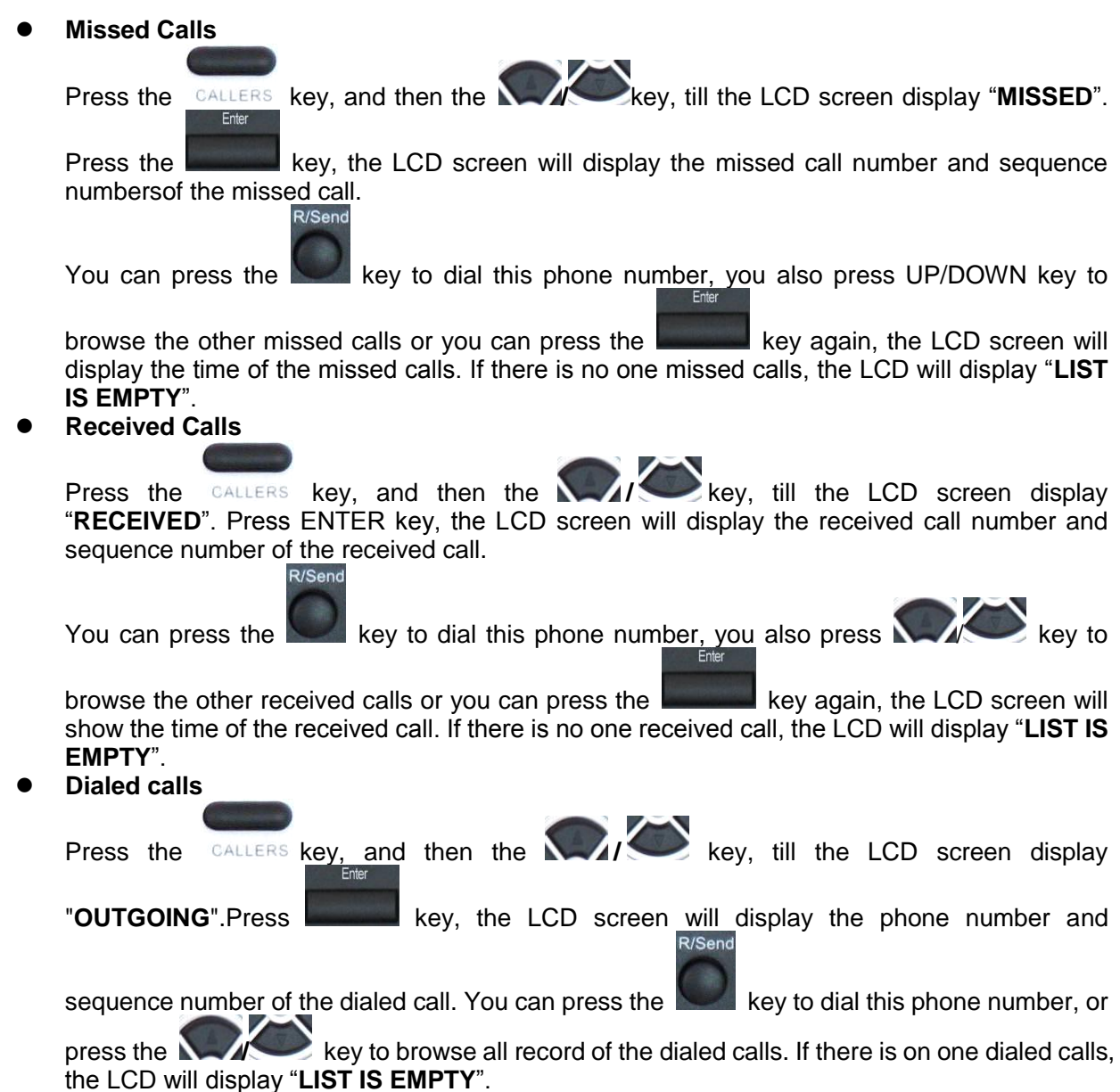

#### <span id="page-13-1"></span>**3.2. The high-level operation**

This VoIP Phone provides more advanced functions after setting at the permission scope of SIP server.

#### <span id="page-14-0"></span>**3.2.1. Special Keys**

#### **Realize Secondary Dial by Dialing for only one time**

When you make secondary dial in off-hook/handsfree/standby pre-input mode, press

key to postpone input, and screen display will show--. One --stands for 2 seconds. For example, you input 123--45, the phone will send DTMF(45) 2 seconds after the phone call 123. 123------45 will make phone send DTMF(45) at 6 seconds interval.

#### **MWI(Message Waiting Indication)**

When a new voicemail coming, LED on the phone will flash. You can press the **MWI** key to listen to a new voicemail if you configure MWI number

#### <span id="page-14-1"></span>**3.2.2. Call pickup**

Call pickup is implemented by simulating pickup function of PBX. it"s that, when A calls B, B rings but no answer, at this moment, C can hook off and input an appointed prefix plus B"s number, pick up A"s call and talk with A

The following chart shows how to configure an appointed prefix in dial peer to have call pick up function.

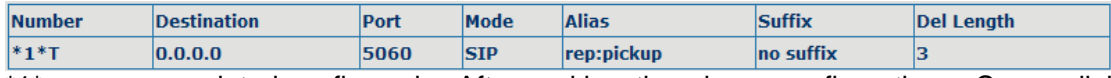

\*1\* means appointed prefix code. After making the above configuration, C can dial \*1\* plus B"phone number to pick up A"s call. User can set prefix in random, in the case of no affecting current dialing rules.

#### <span id="page-14-2"></span>**3.2.3. Join call**

When B is calling C, A can join in the existing call by inputting an appointed prefix numbers plus B or C number, if B or C also supports join call

The following chart shows how to configure an appointed prefix in dialpeer to have join call function.

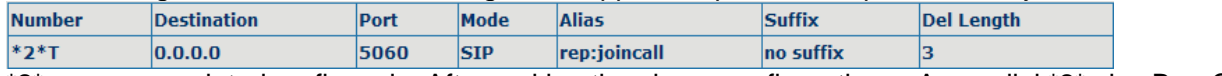

\*2\* means appointed prefix code. After making the above configuration, A can dial  $*2*$  plus B or C number to join B and C"s call, . User can set prefix in random, in the case of no affecting current dialing rules.

#### <span id="page-14-3"></span>**3.2.4. Redial / un-Redial**

If B is in busy line when A calls B, A will get notice: busy, please hang up. If A want to connect B as soon as B is in idle, he can use redial function at the moment and he can dials an appointed prefix number plus B"s number to realize redial function.

What is redial function? A can't not build a call with B when B is in busy , then A will subscribe B's calling mode at 60 second intervals. once B is available, A will get reminder of rings to hook off, while A hooks off, A will call B automatically. If at this time A is occupied temporarily and unwilling to contact B, A also can cancel the redial function by dialing an appointed prefix plus B"s number before making the redial function.

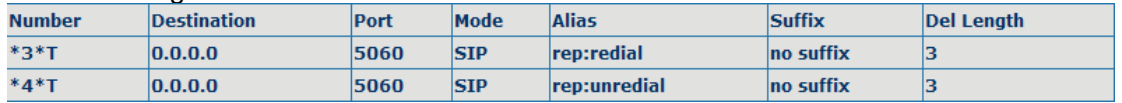

 $*3*$  is appointed prefix code. After making the above configuration, A can dial \*3\* plus B"phone number to make the redial function.

\*4\* is appointed prefix code. After configuration, A can dial \*4\* to cancel redial function.

User can set prefix in random, in the case of no affecting current dialing rules.

#### <span id="page-15-0"></span>**3.2.5. Click to dial**

<span id="page-15-1"></span>When user A browses in an appointed Web page, user A can click to call user B via a link (this link to user B), then user A"s phone will ring, after A hooks off, the phone will dial to B.

# **4. Setting**

# <span id="page-16-0"></span>**4.1. Setting methods**

VoIP Phone is different from the traditional phone; it need be set to make it active. If your VoIP service provider asks you to set this phone, you can do it easily according to the following methods. This VoIP Phone can be set via three different setting methods:

The phone key. The initial password is 123 for setting via phone key.

The web browser on PC

Telnet

This Manual will tell you about the setting methods via the web browser on PC.

# <span id="page-16-1"></span>**4.2. Setting via Web Browse**

When this phone and your PC are connected to your network, enter the IP address of the wan port in this phone as the URL (e.g. http://xxx.xxx.xxx.xxx/ or http://xxx.xxx.xxx.xxx.xxx.xxx.

If you do not know the IP address, you can look it up on the phone"s display by pressing the key "**SYSINFO**".

After you enter the IP address, you will see the following web interface.

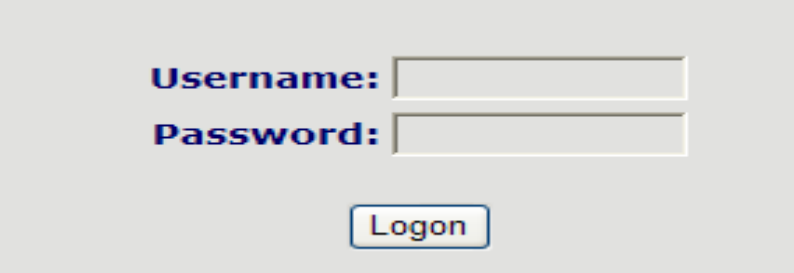

This phone provides different two privileges for different users to set it.

The two privileges are guest and administrator respectively. In guest privilege, user can see but not modify Register/Proxy Sever Addresses and ports of SIP, advance SIP and Iax2. In administrator privilege, user can see and modify all setting parameters.

Default value in guest privilege Username: guest Password: guest

Default value in Administrator privilege Username: admin Password: admin

Input username and password, click "logon", and you will enter setting web interface.

<span id="page-16-2"></span>There is a selection menu on the left side of the web interface. Click on the desired submenu; the current settings of this submenu will be displayed in the larger field on the right. You can now modify and store the values by using mouse and keyboard of your PC. To save the changes, click on the submenu "maintenance" and then click the "Config" button and the "Save" button on the right field.

# **4.3. Configuration via WEB**

## <span id="page-17-0"></span>**4.3.1. BASIC**

# <span id="page-17-1"></span>**4.3.1.1. Status**

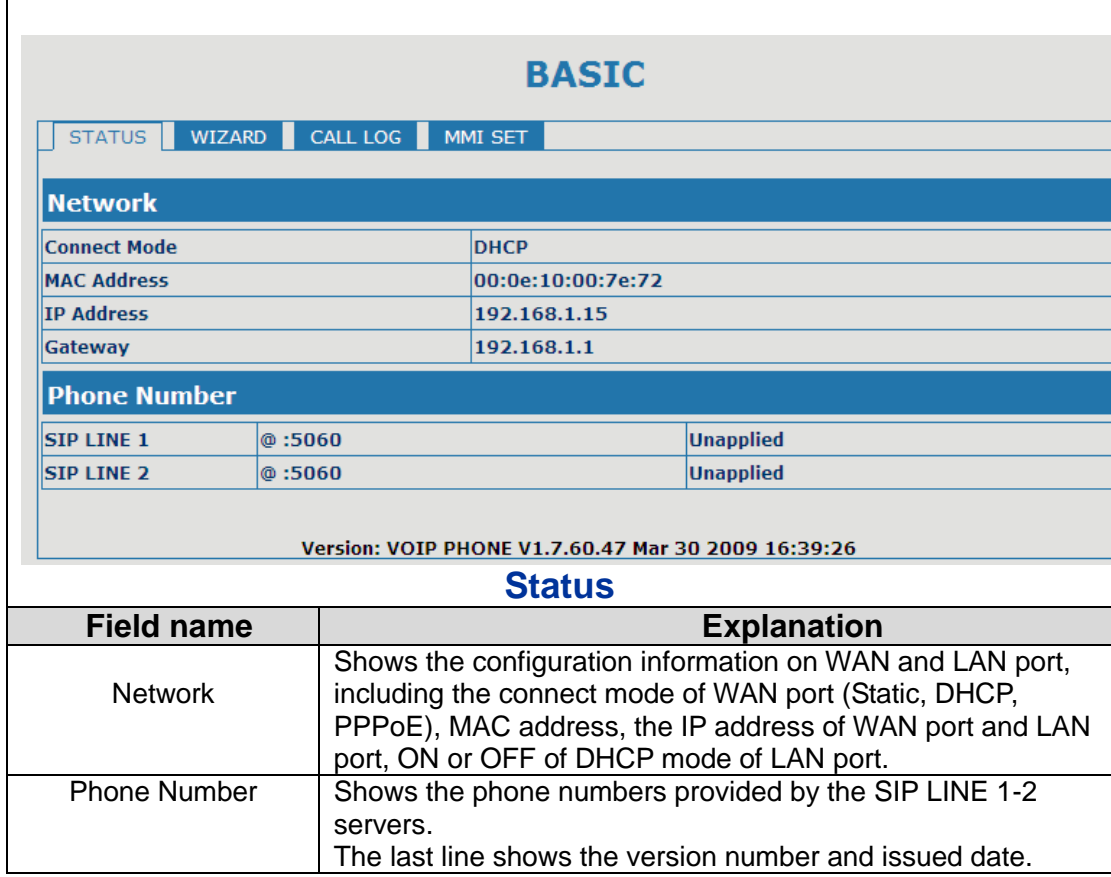

#### <span id="page-17-2"></span>**4.3.1.2. Wizard**

**BASIC** 

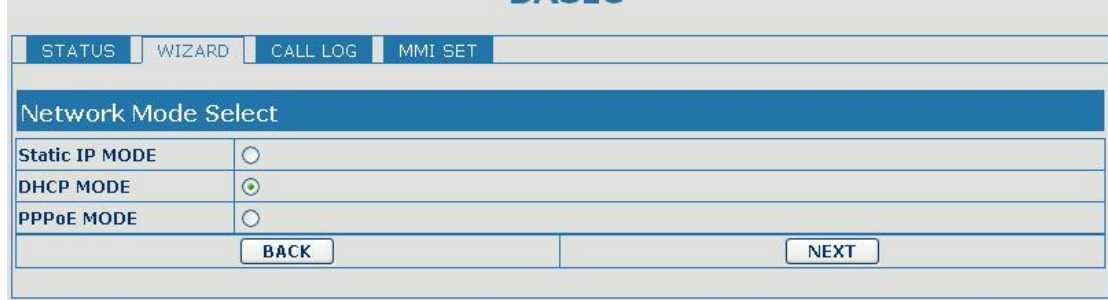

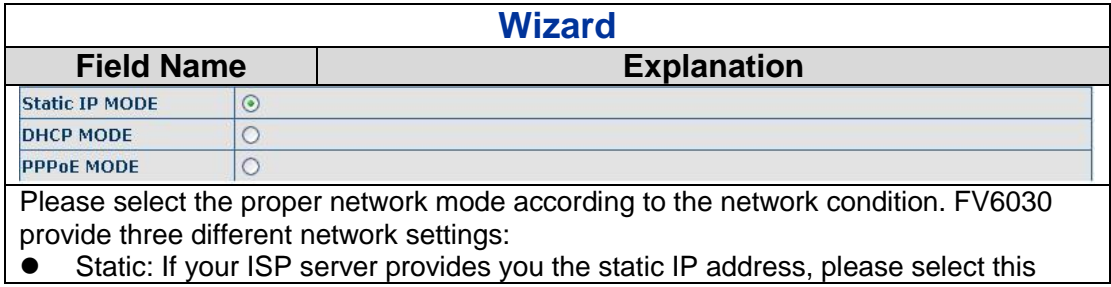

mode, then finish Static Mode setting. If you don"t know about parameters of Static Mode setting, please ask your ISP for them.

 DHCP: In this mode, you will get the information from the DHCP server automatically; need not to input this information artificially.

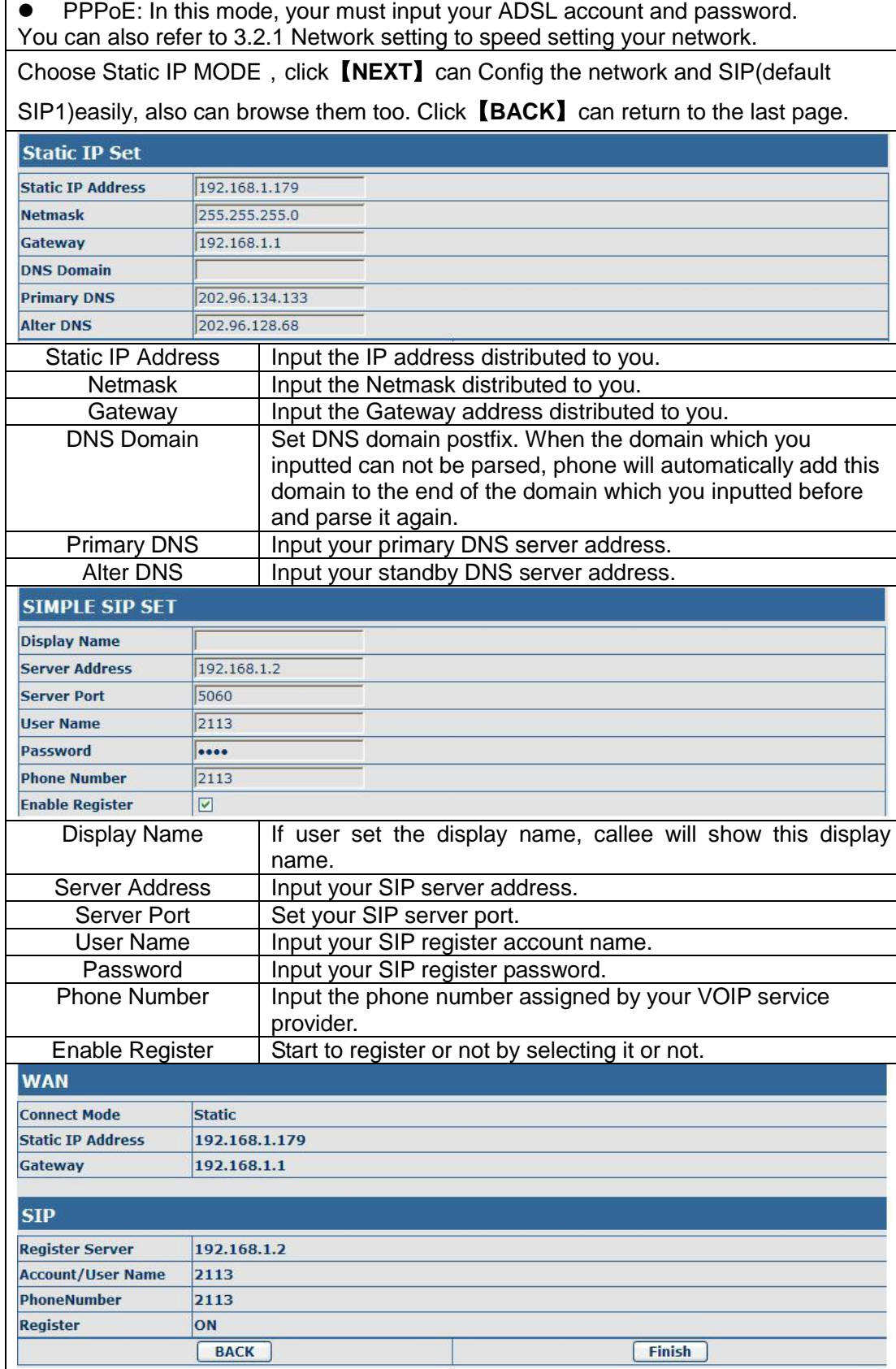

Display detailed information that you manual Config.

Choose DHCP MODE, click **【NEXT】**to Config simple SIP(default SIP1). You can

browse it too. Click【**BACK**】to return to the last page. Like Static IP MODE。

Choose PPPoE MODE, click **【NEXT】**to Config the PPPoE account/password and

SIP(default SIP1). You can browse it too. Click【**BACK**】to return to the last page. Like Static IP MODE。

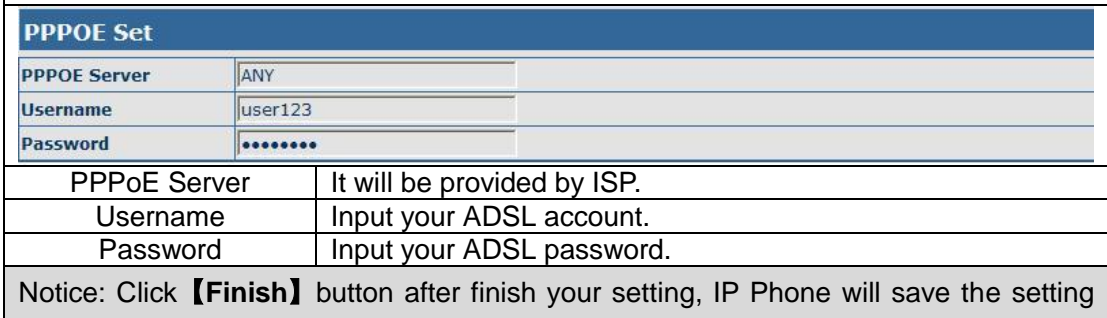

automatically and reboot. After reboot, you can dial by the SIP account.

#### <span id="page-19-0"></span>**4.3.1.3. Call Log**

You can look up all the outgoing calls through this page.

**BASIC** 

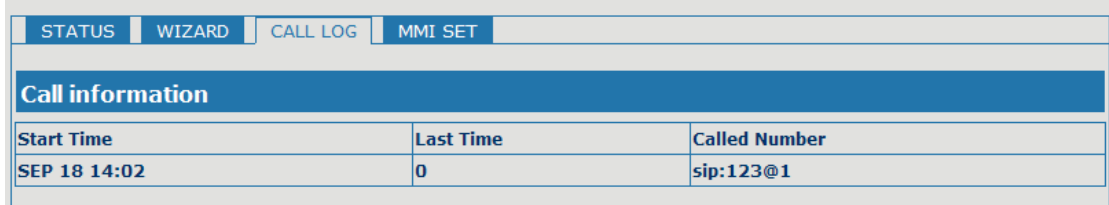

<span id="page-19-1"></span>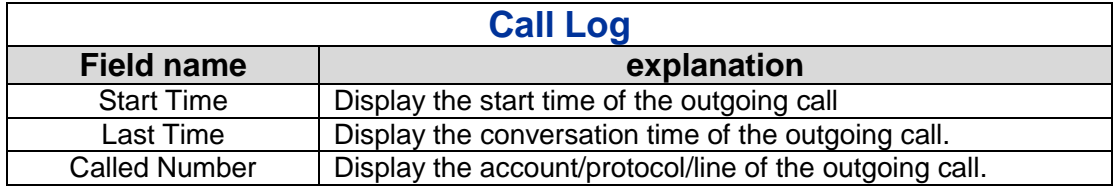

## **4.3.1.4. MMI SET**

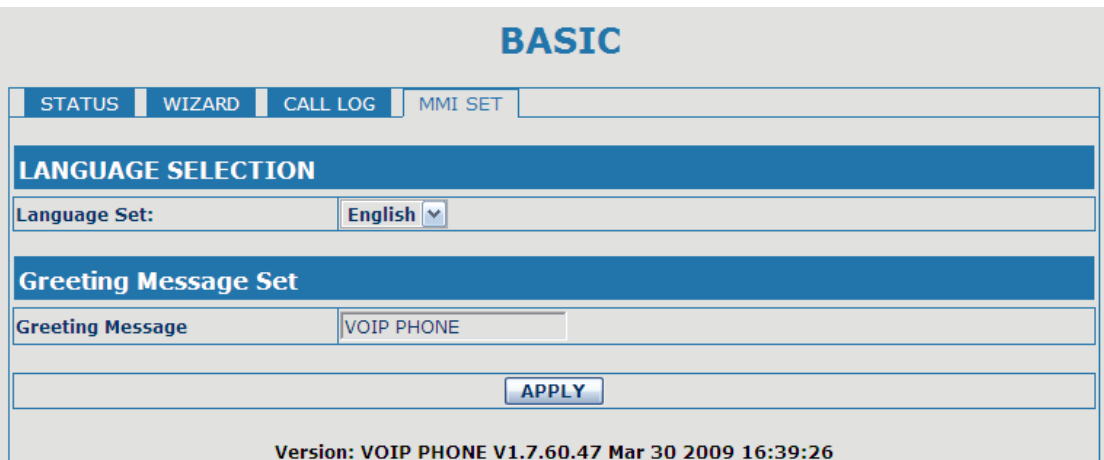

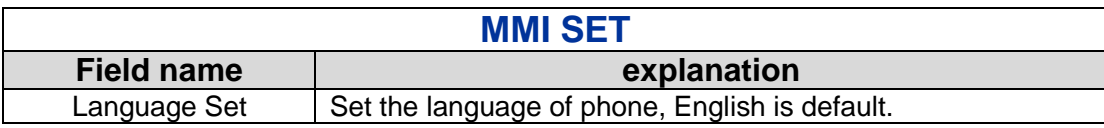

#### <span id="page-20-0"></span>**4.3.2. Network**

## <span id="page-20-1"></span>**4.3.2.1. WAN Config**

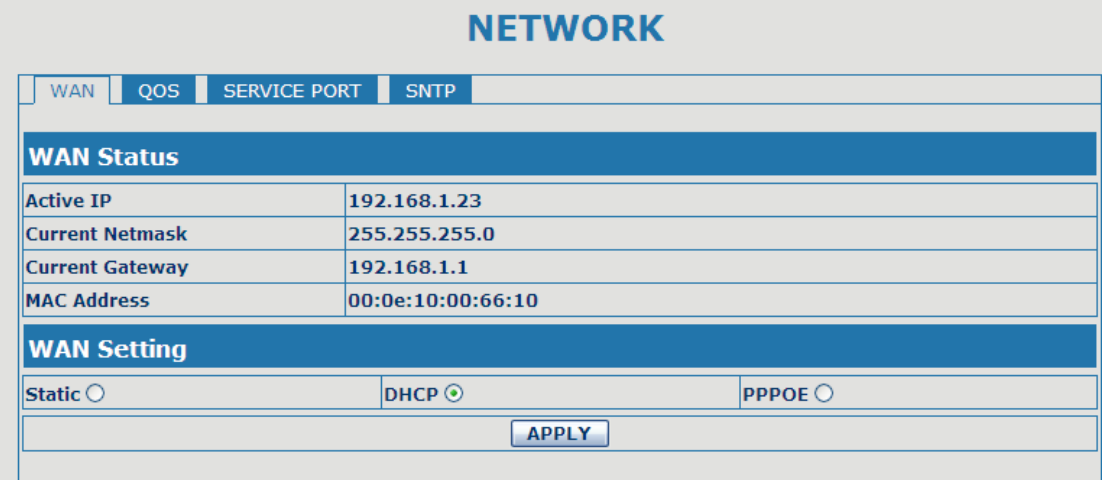

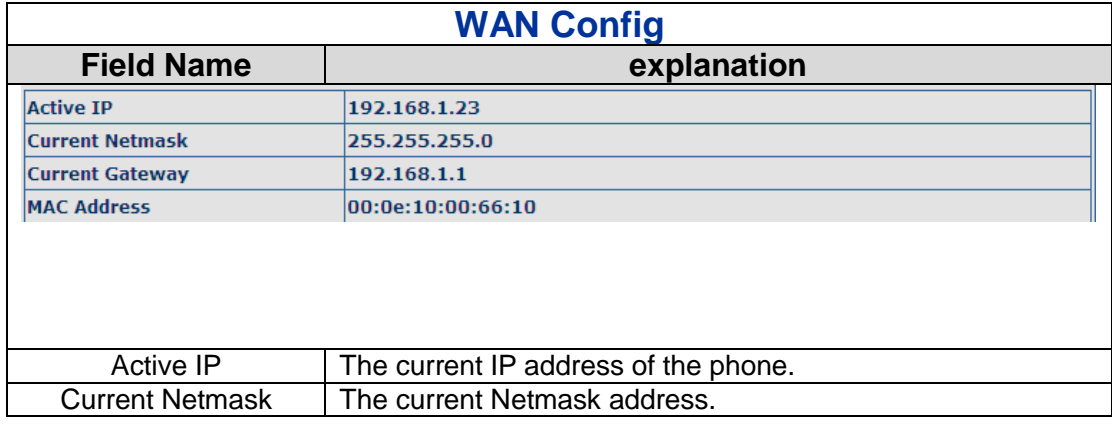

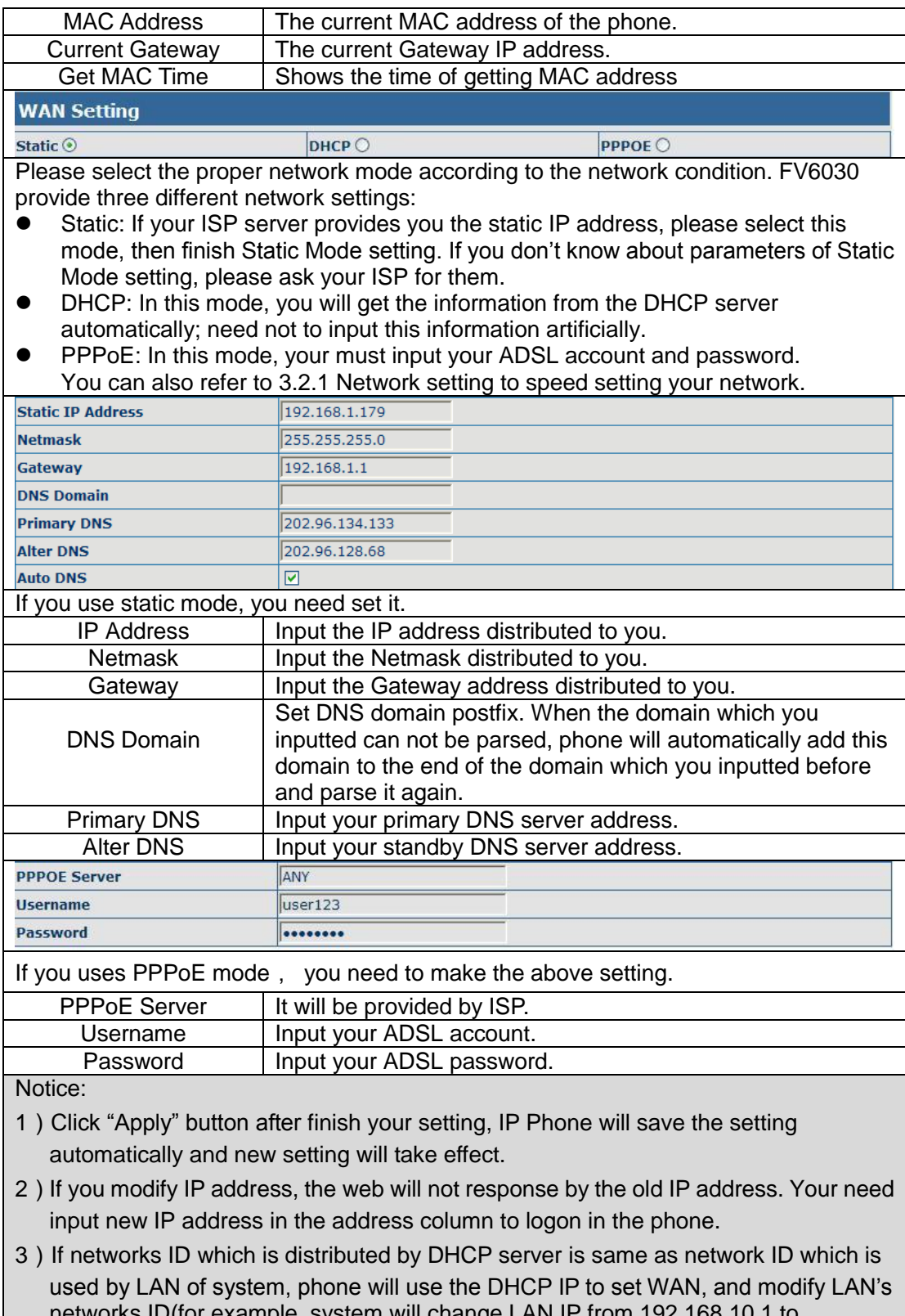

<span id="page-21-0"></span>networks ID(for example, system will change LAN IP from 192.168.10.1 to 192.168.11.1) when phone uses DHCP client to get IP in startup; if phone uses DHCP client to get IP in running status and network ID is also same as LAN"s, phone will refuse to accept the IP to configure WAN.

#### **4.3.2.2. QoS Config**

The VOIP phone support 802.1Q/P protocol and DiffServ configuration. VLAN functionality can use different VLAN IDs by setting signal/voice VLAN and data VLAN. The VLAN application of this phone is very flexible.

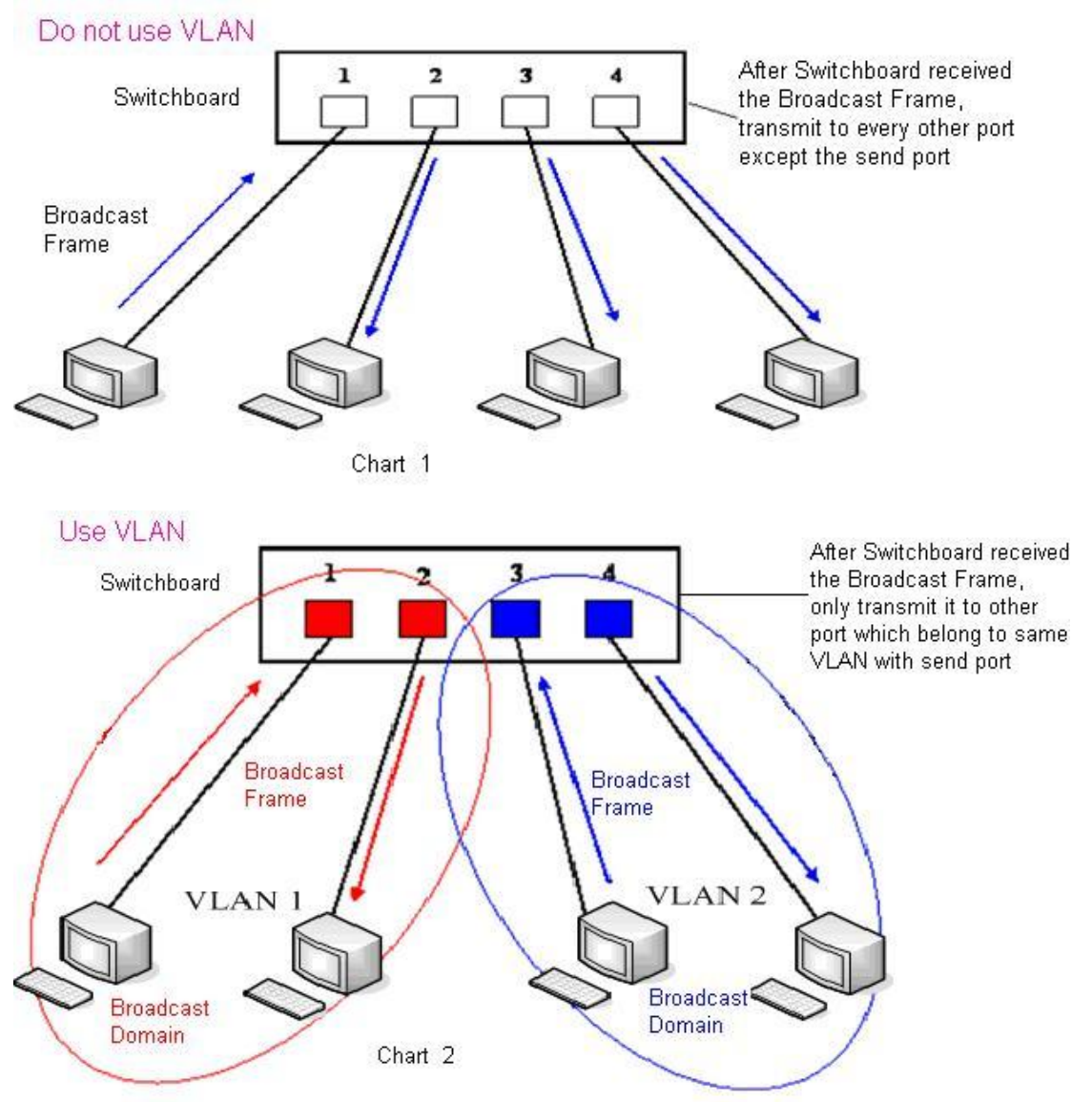

In chart 1, there is a layer 2 switch without setting VLAN. Any broadcast frame will be transmitted to the other ports except the send port. For example, a broadcast information is sent out from port 1 then transmitted to port 2,3and 4.

In chart 2, red and blue indicate two different VLANs in the switch, and port 1 and port 2 belong to red VLAN, port 3 and port 4 belong to blue VLAN. If a broadcast frame is sent out from port 1, switch will transmit it to port 2, the other port in the red VLAN and not transmit it to port3 and port 4 in blue VLAN. By this means, VLAN divide the broadcast domain via restricting the range of broadcast frame transmission.

Note: chart 2 use red and blue to identify the different VLAN, but in practice, VLAN uses different VLAN IDs to identify.

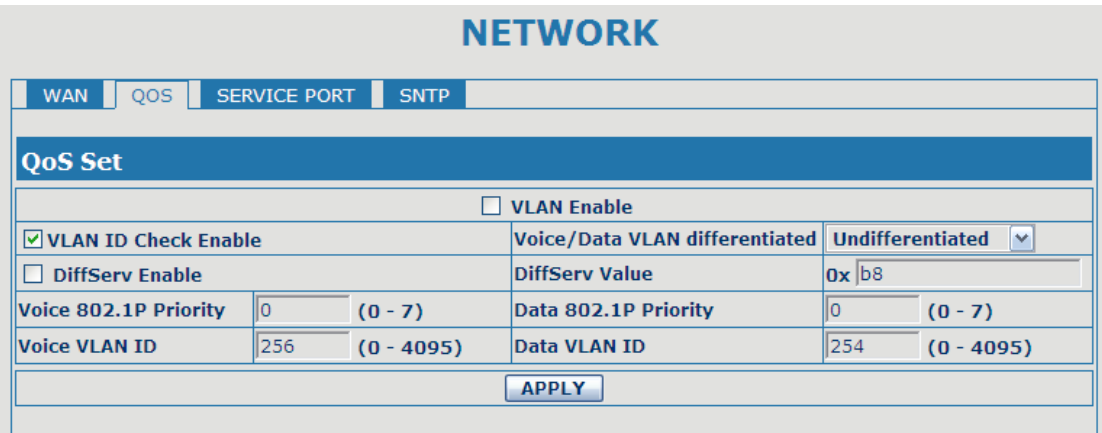

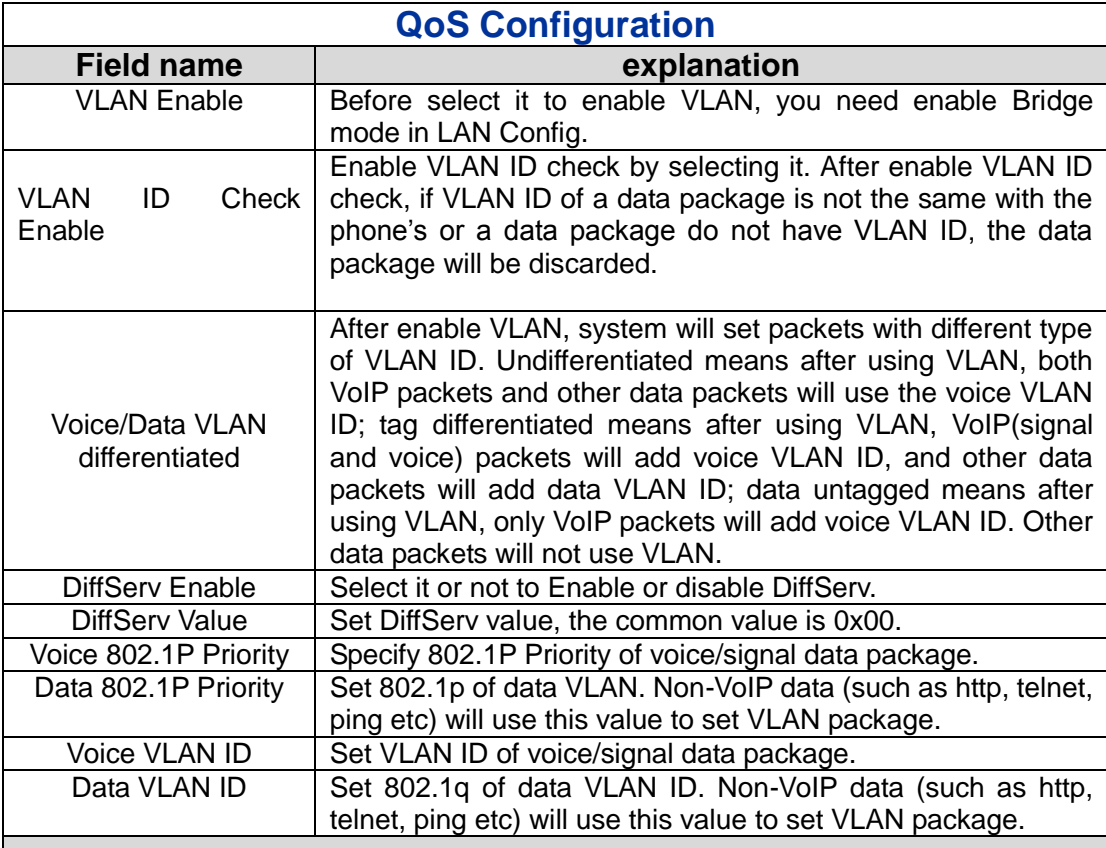

#### NOTICE:

- 1)Startup VLAN, if set Voice/Data VLAN differentiated as Undifferentiated, all packets will use the Voice VLAN ID as the tag.
- 2) Startup VLAN, if set Voice/Data VLAN differentiated as tag differentiated and disable the DiffServ, then system will not distinguish the voice and data, all packets will use the Voice VLAN ID as the tag.
- 3) Startup VLAN, if set Voice/Data VLAN differentiated as tag differentiated and enable the DiffServ, then system will distinguish the voice and data and add the VLAN ID each other.
- 4) Startup VLAN, if set Voice/Data VLAN differentiated as data untagged, then the packet of the signal/voice will use the Voice VLAN ID as the tag, but the data packets will not take the VLAN tag.
- 5) If Disable the VLAN, regardless to set the Voice/Data VLAN differentiated or not, all packets will not take the VLAN tag; If enable the DiffServ, all packets will only take the DiffServ value.

6) user need notice, enable the VLAN ID Check Enable that is default, If enable it, the phone will match the VLAN ID strictly. When others' VLAN ID dis-match with us, the packets will discard. Contrarily, the phone will accept the packets with the distinct VLAN ID.

7) You must gain the IP with the Static mode when you set VLAN, otherwise can't gain the IP in the VLAN and also can not dial with point to point.

#### <span id="page-24-0"></span>**4.3.2.3. Service Port**

You can set the port of telnet/HTTP/RTP by this page.

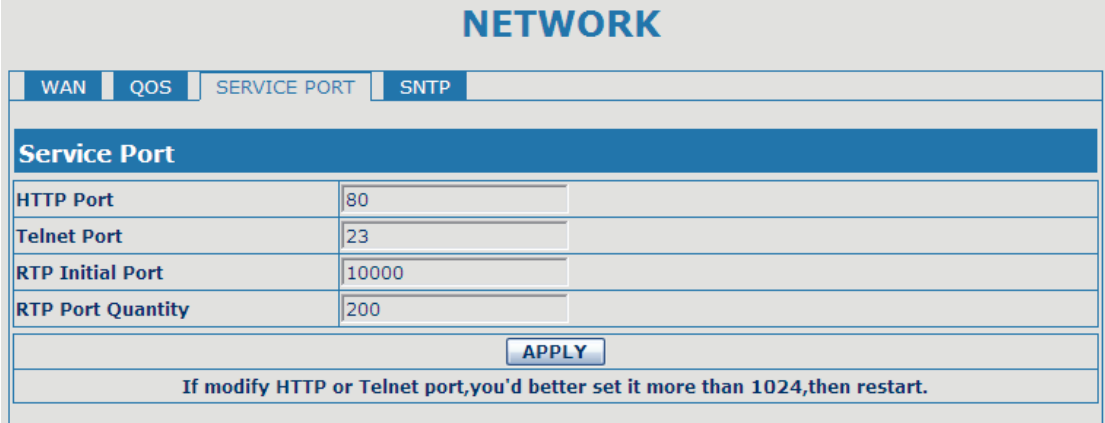

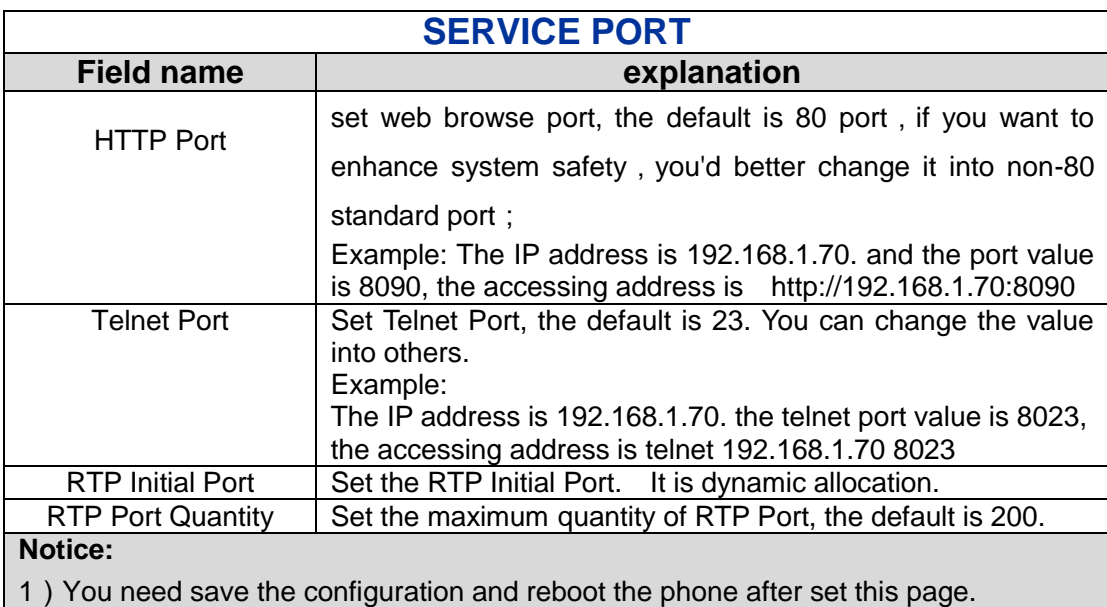

2) If you modify the port of Telnet and HTTP, you would better set the value more than 1024 because the port value less than 1024 is system port reserved.

<span id="page-24-1"></span>3) if you set 0 for the HTTP port, it will disable HTTP service.

#### **4.3.2.4. SNTP**

Setting time zone and SNTP (Simple Network Time Protocol) server according to your location, you can also manually adjust date and time in this web page**.** ÷

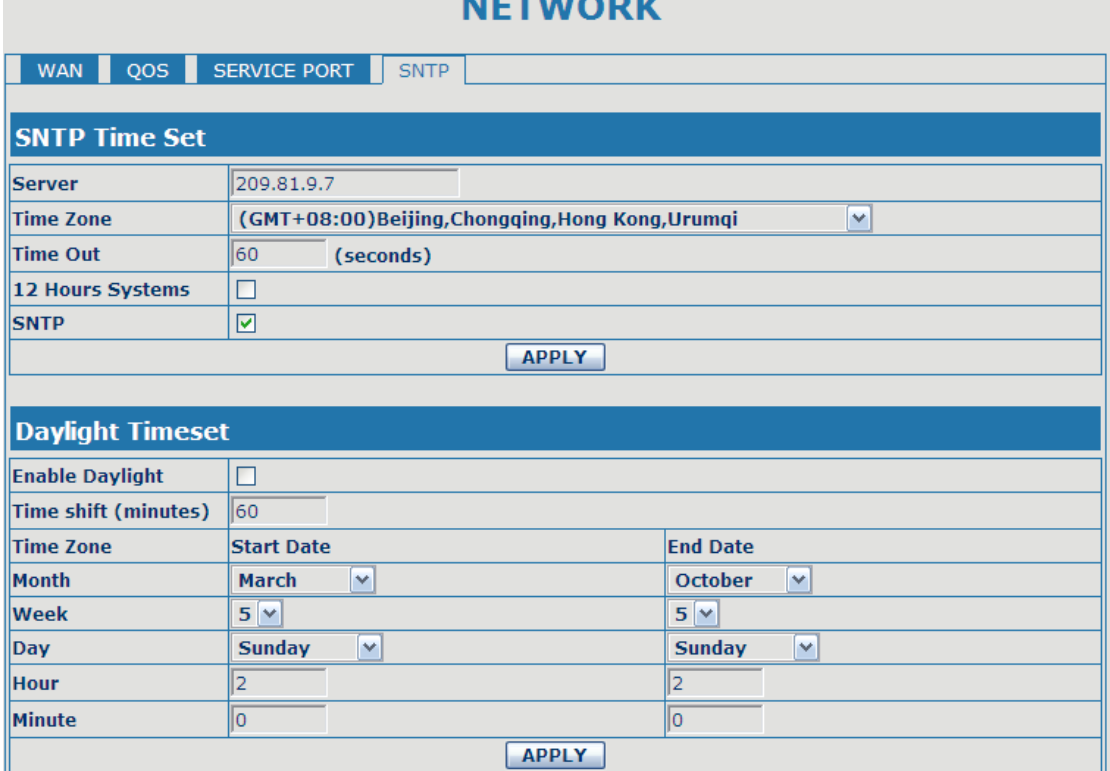

<span id="page-25-0"></span>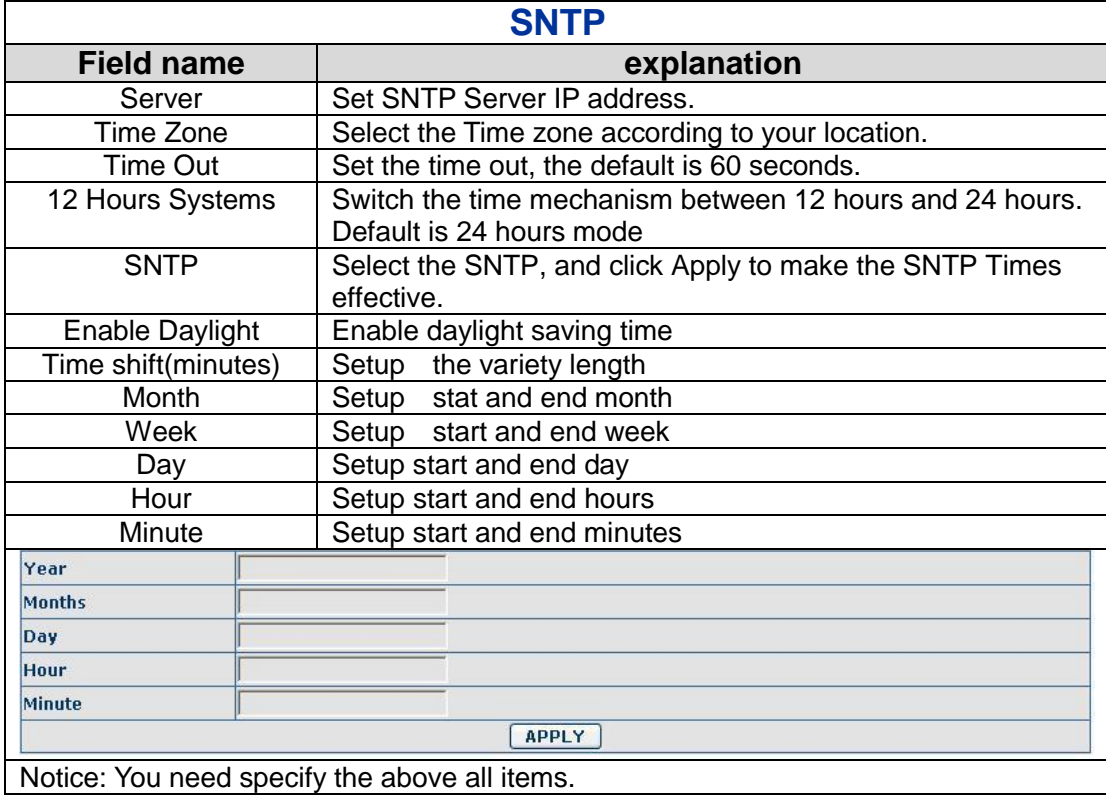

# **4.3.3. VOIP**

#### <span id="page-26-0"></span>**4.3.3.1. SIP Config**

Set your SIP server in the following interface.

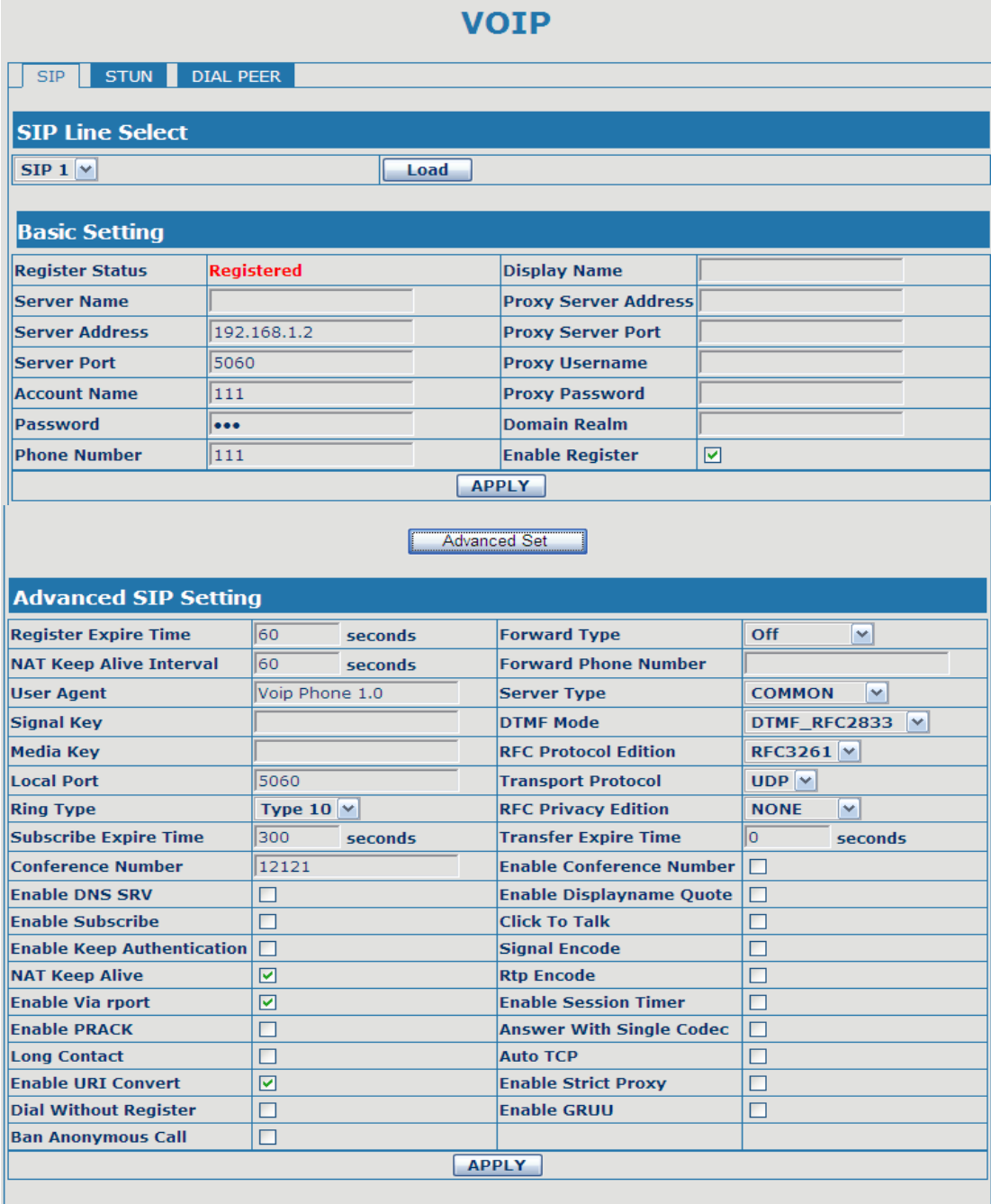

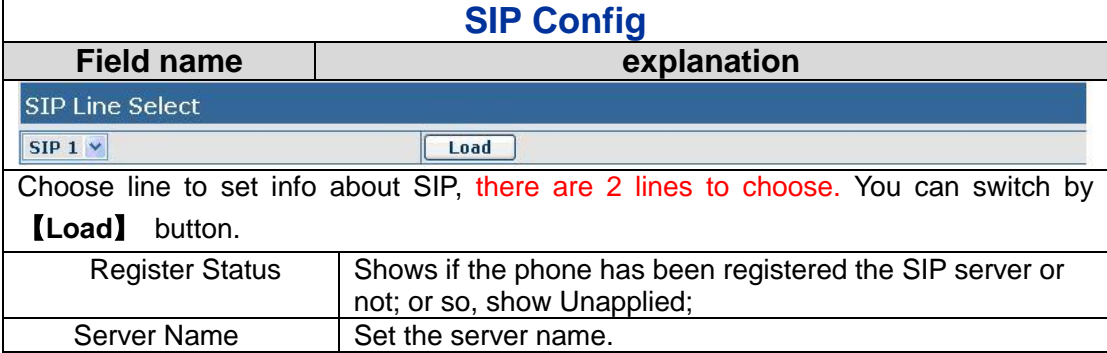

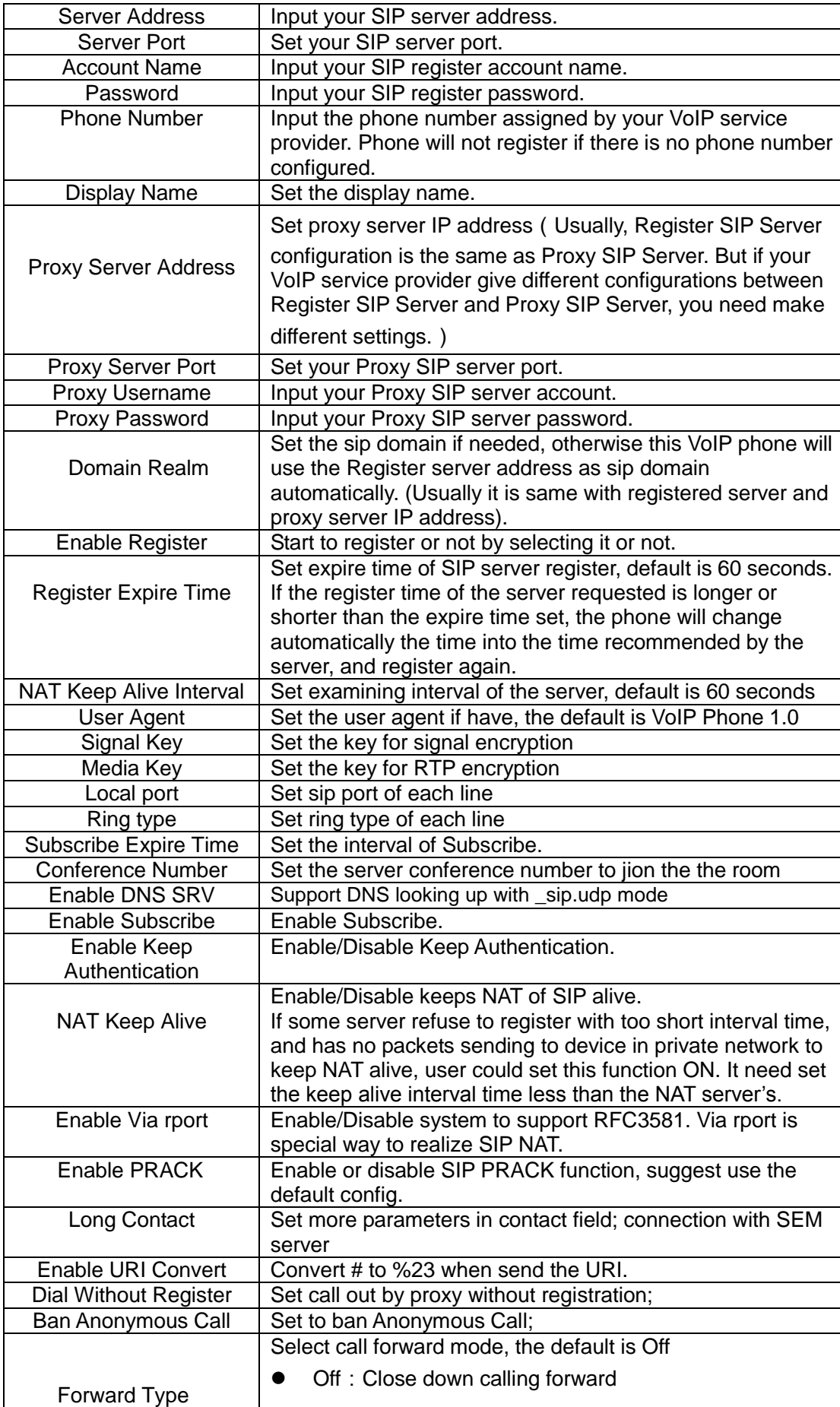

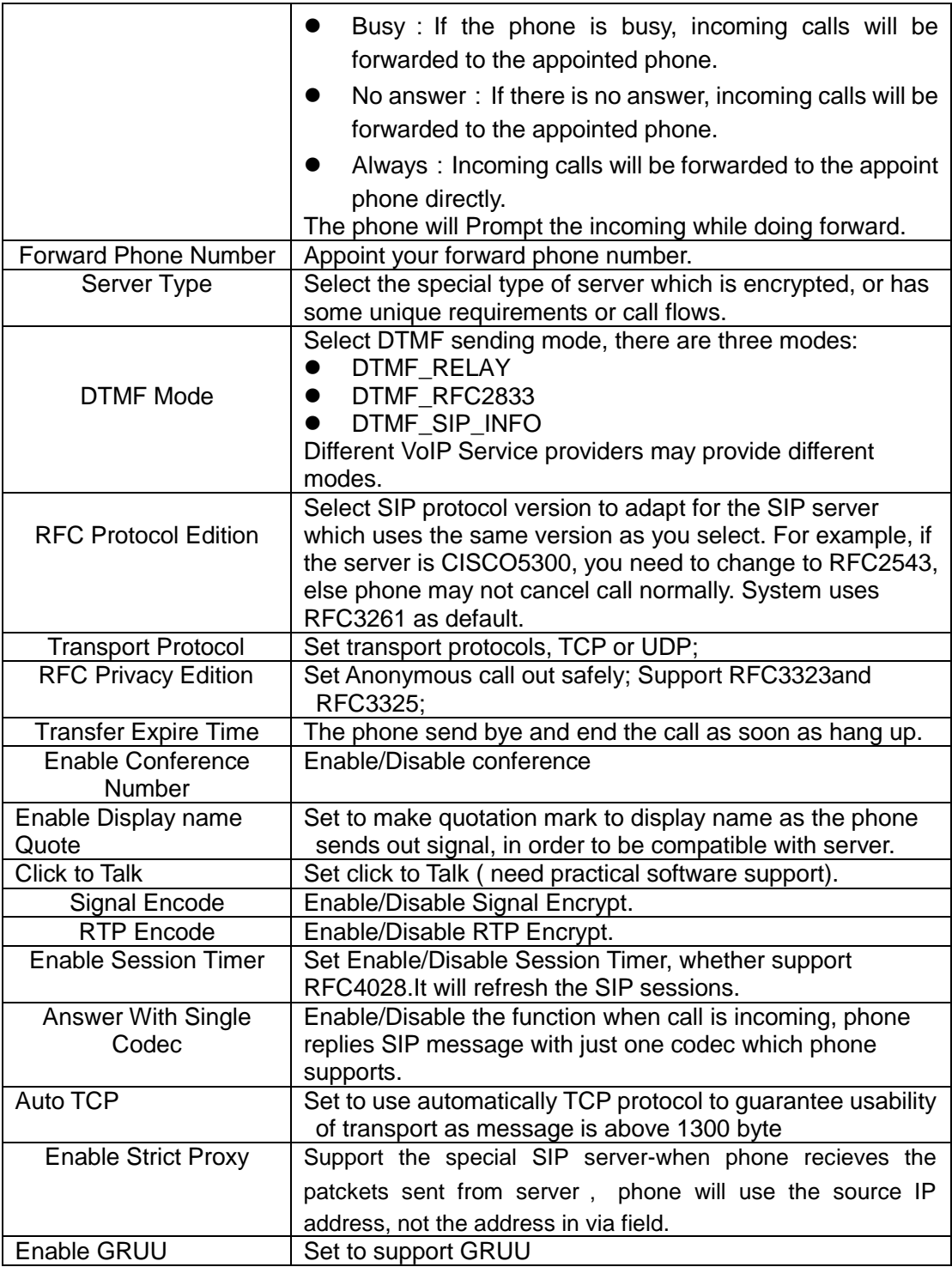

#### <span id="page-28-0"></span>**4.3.3.2. STUN Config**

In this web page, you can Config SIP STUN. STUN:

By STUN server, the phone in private network could know the type of NAT and the NAT mapping IP and port of SIP. The phone might register itself to SIP server with global IP and port to realize the device both calling and being called in private network.

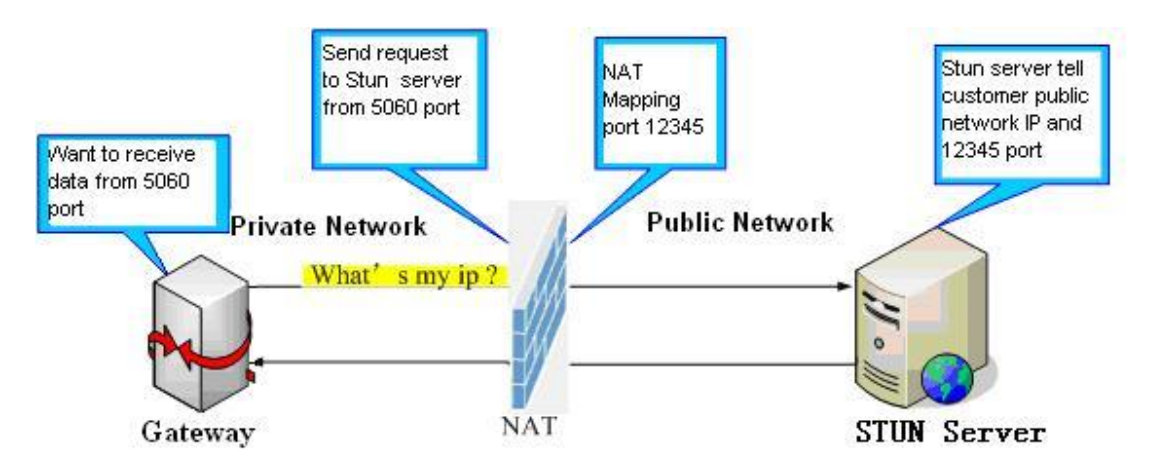

**VOIP** 

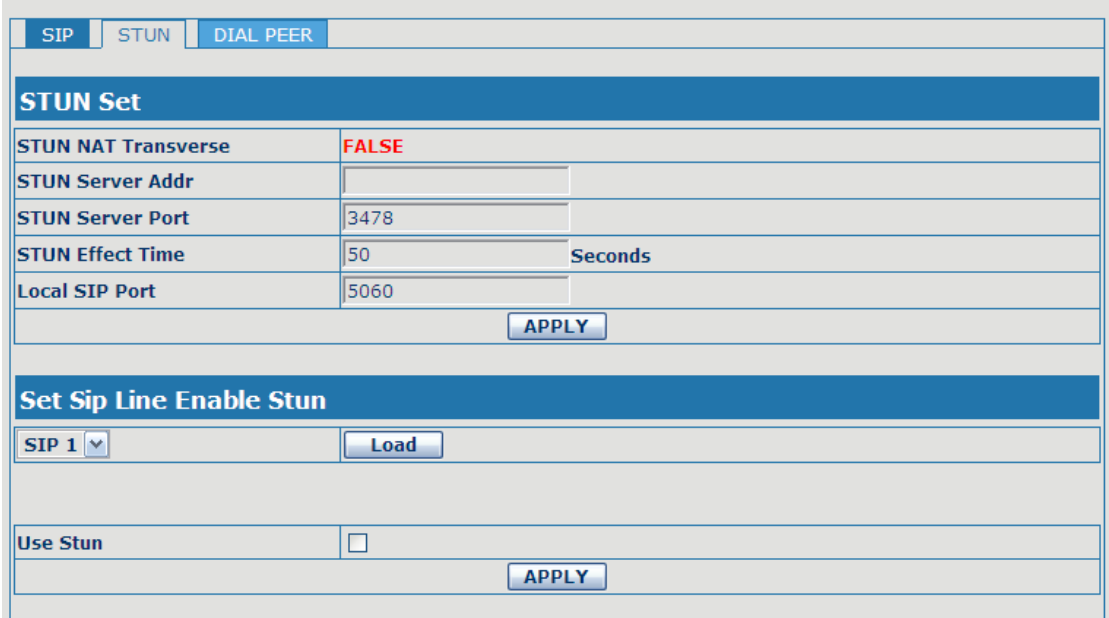

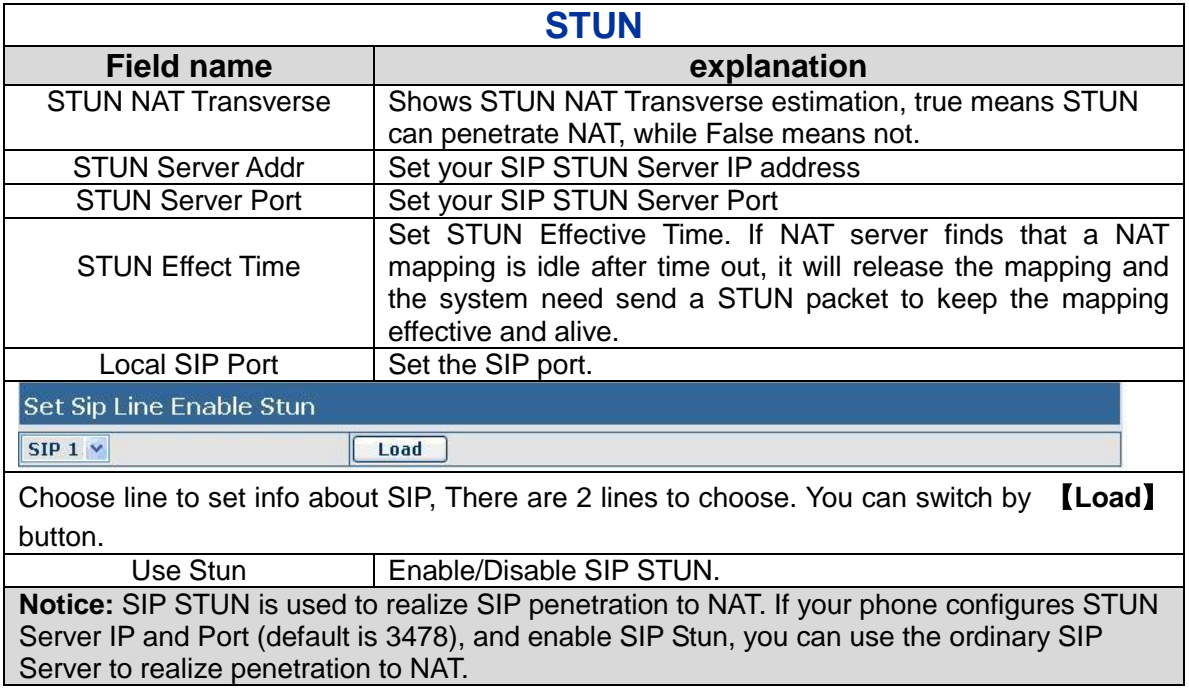

#### <span id="page-30-0"></span>**4.3.3.3. DIAL PEER setting**

This functionality offers you more flexible dial rule, you can refer to the following content to know how to use this dial rule. When you want to dial an IP address, the entry of IP addresses is very cumbersome, but by this functionality, you can set number 156 to replace 192.168.1.119 here.

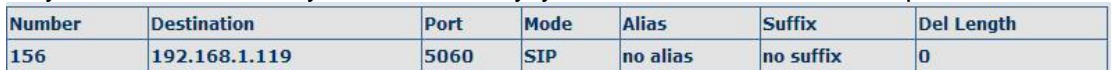

When you want to dial a long distance call to Beijing, you need dial an area code 010 before local phone number, but you can also dial number 1 instead of 010 after we make a setting according to this dial rule. For example, you want to dial 01062213123, but you need dial only 162213123 to realize your long distance call after you make this setting.

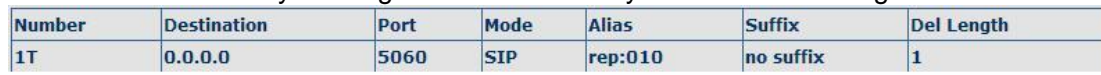

To

save the memory and avoid abundant input of user, add the follow functions:

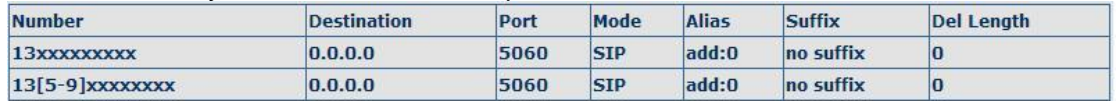

1、x Match any single digit that is dialed.

If user makes the above configuration, after user dials 11 digit numbers started with 13, the phone will send out 0 plus the dialed numbers automatically.

2、[] Specifies a range that will match digit. It may be a range, a list of ranges separated by commas, or a list of digits.

If user makes the above configuration, after user dials 11 digit numbers started with from 135 to 139, the phone will send out 0 plus the dialed numbers automatically.

Use this phone you can realize dialing out via different lines without switch in web interface.

#### **VOIP**

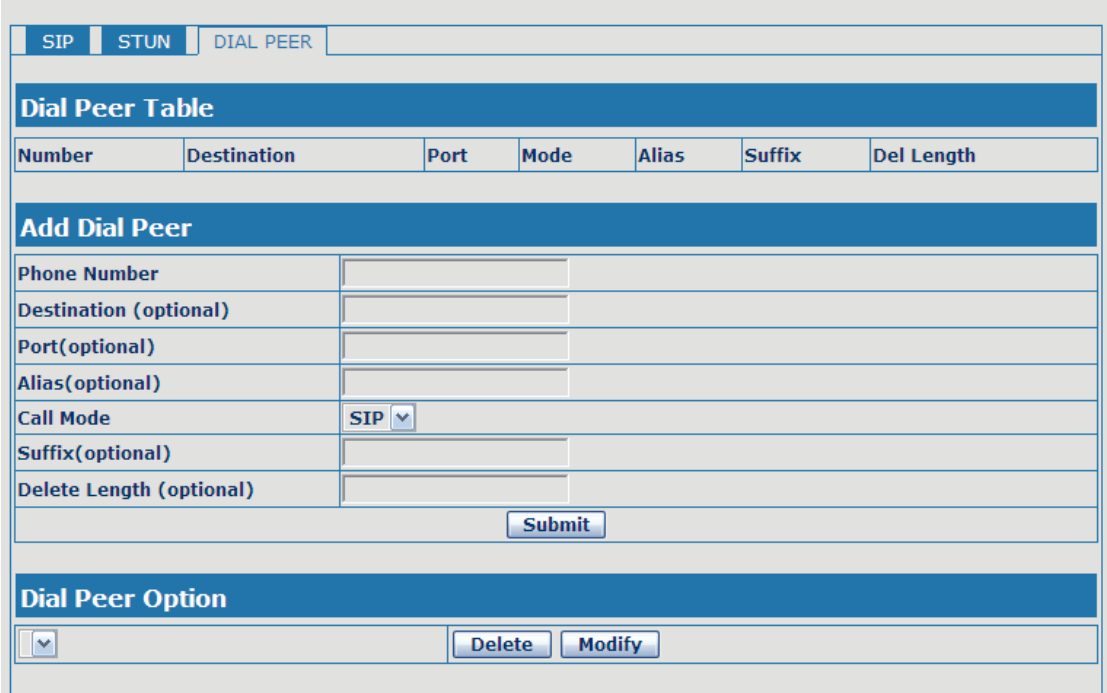

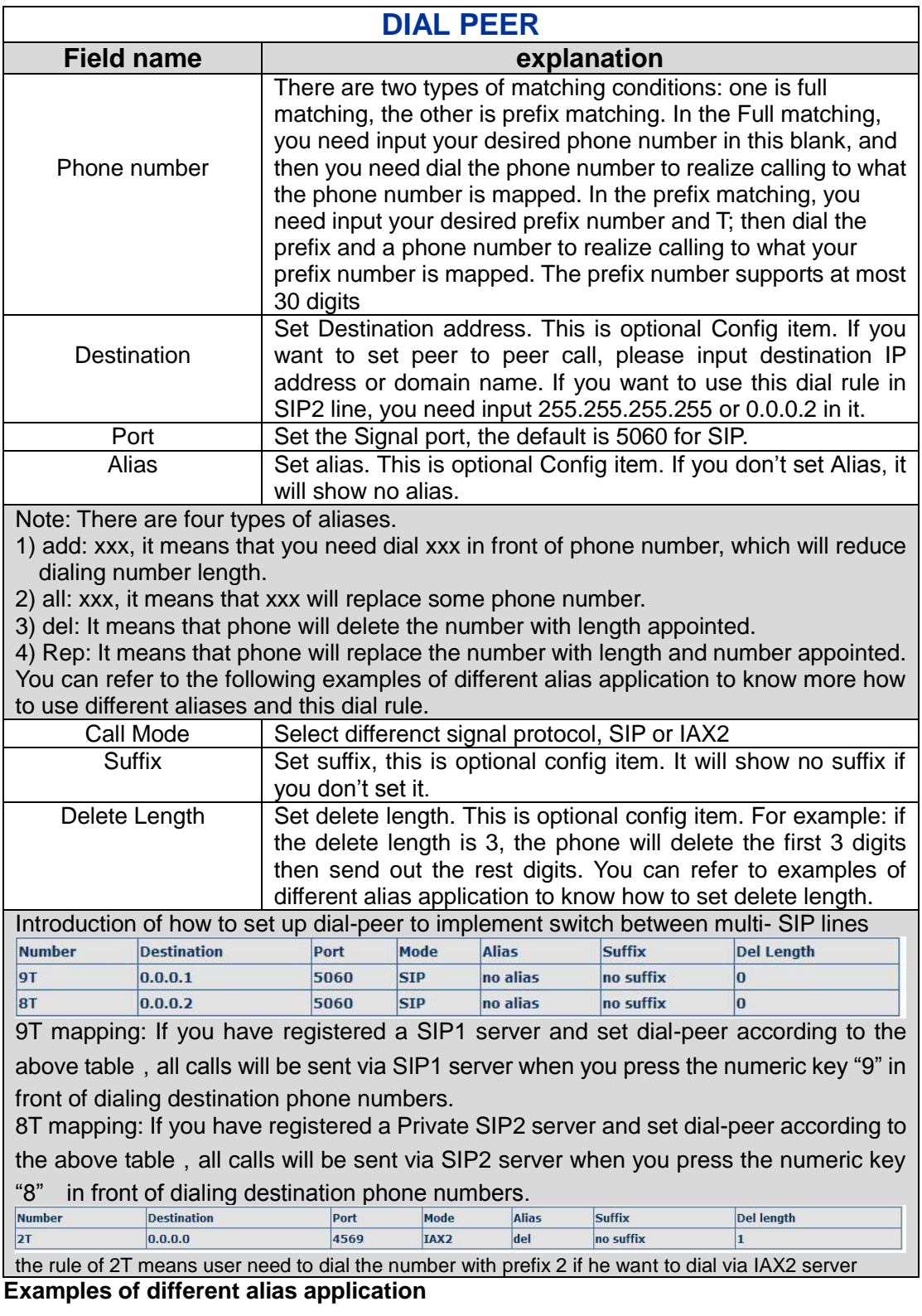

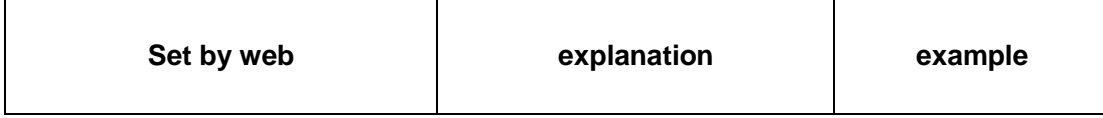

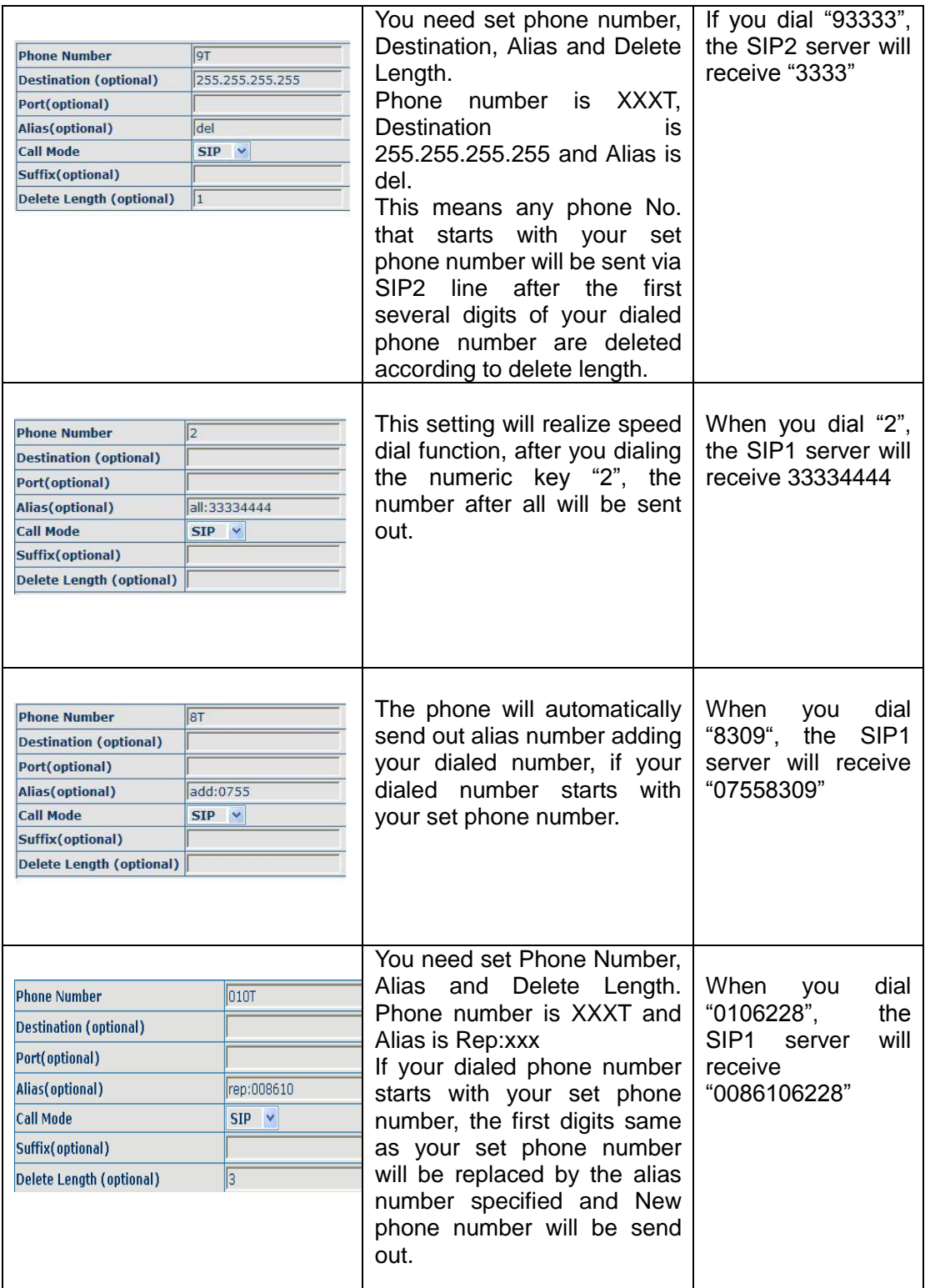

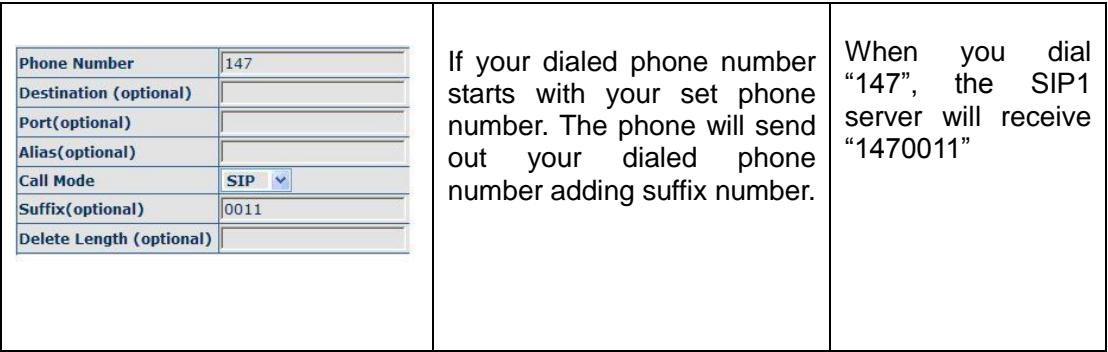

# <span id="page-33-0"></span>**4.3.4. Phone**

#### <span id="page-33-1"></span>**4.3.4.1. DSP Config**

In this page, you can configure voice codec, input/output volume and so on.

# **PHONE**

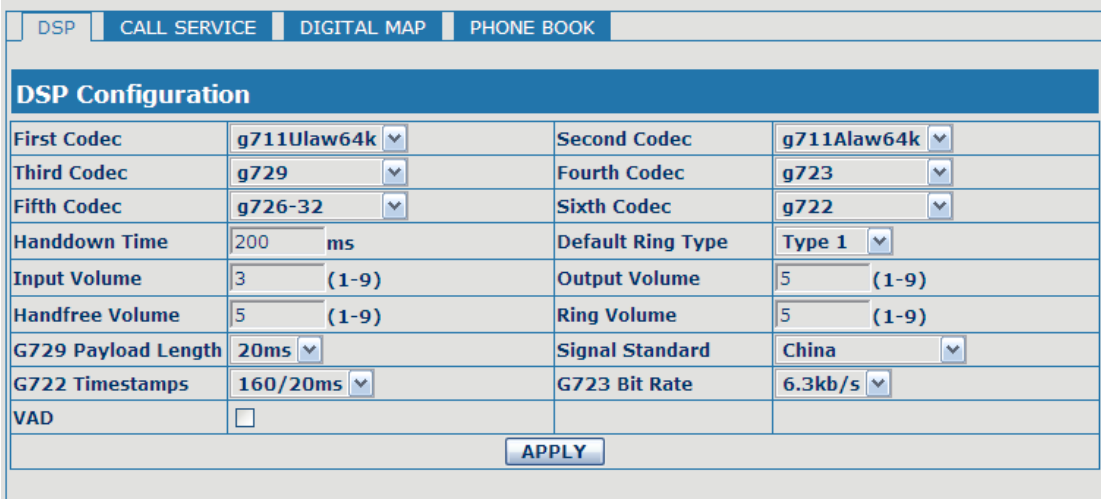

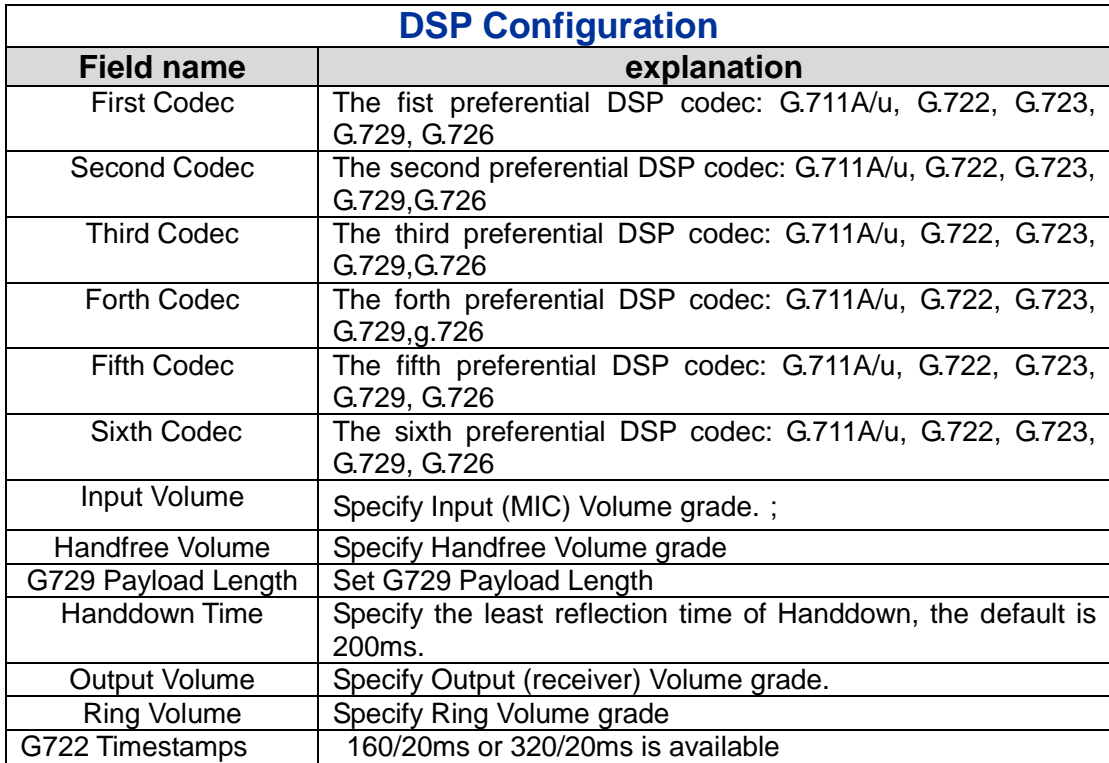

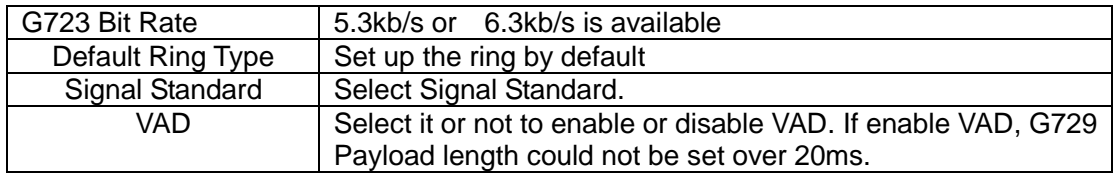

# <span id="page-34-0"></span>**4.3.4.2. Call Service**

In this web page, you can configure Hotline, Call Transfer, Call Waiting, 3 Ways Call, Black List, white list Limit List and so on.

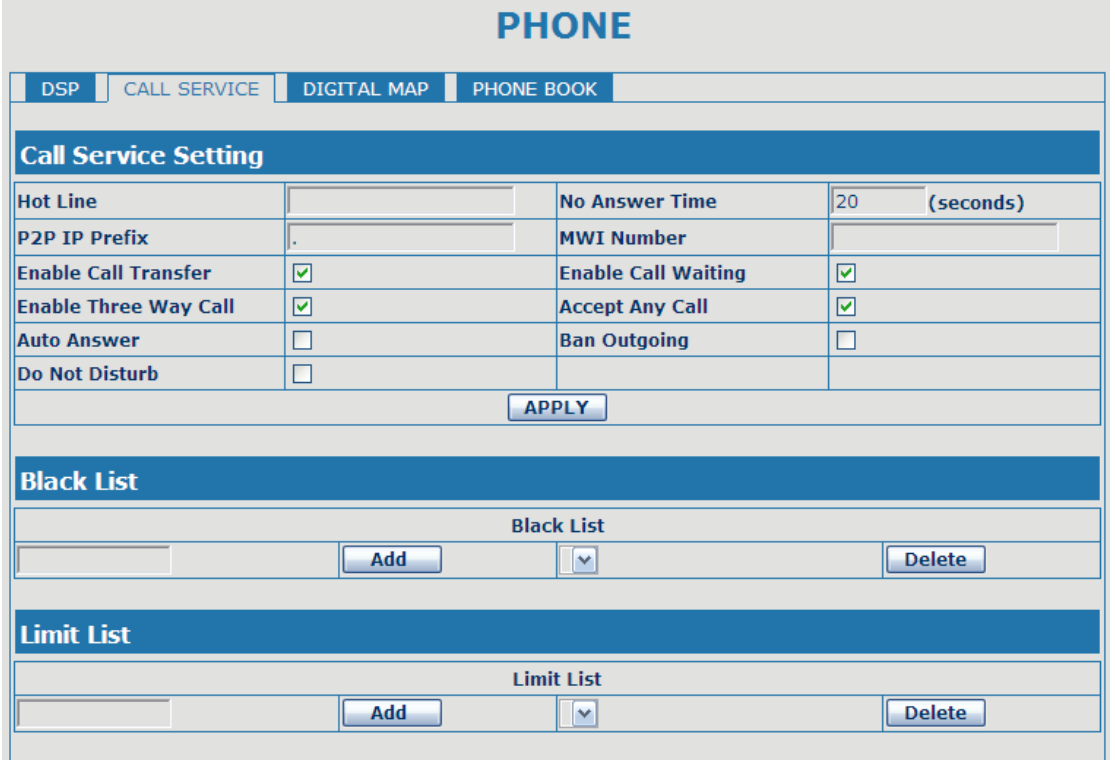

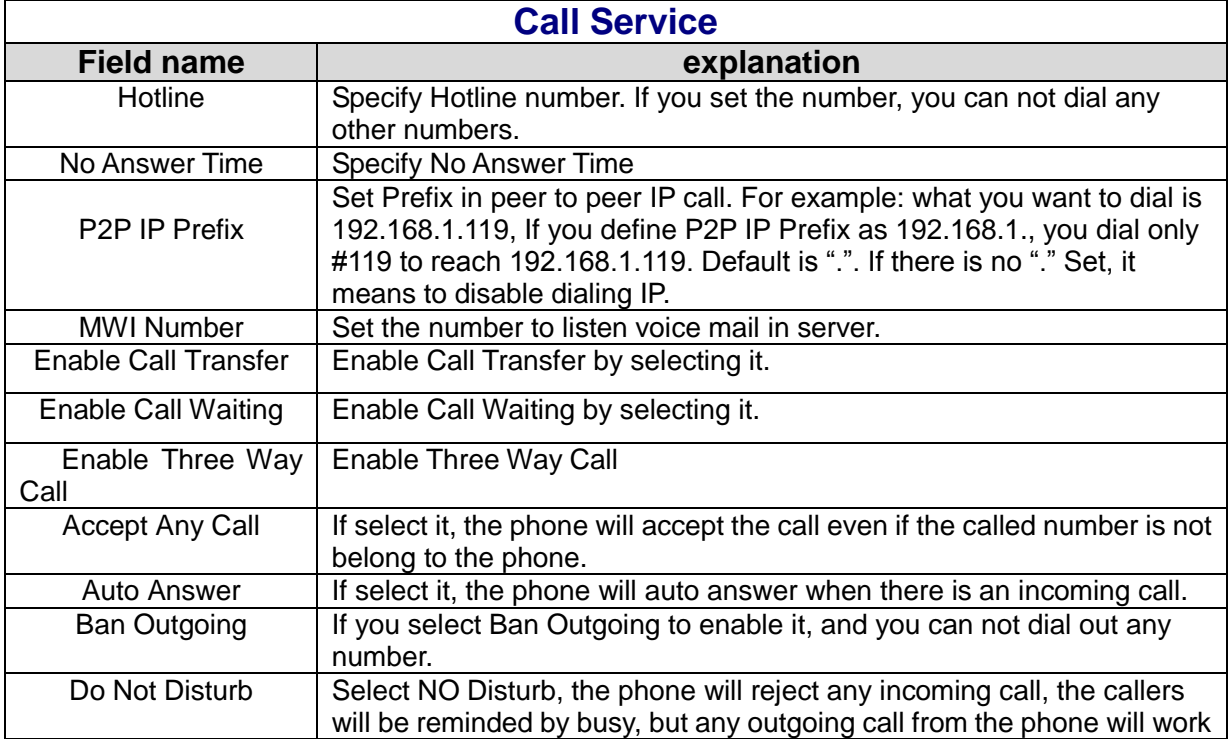

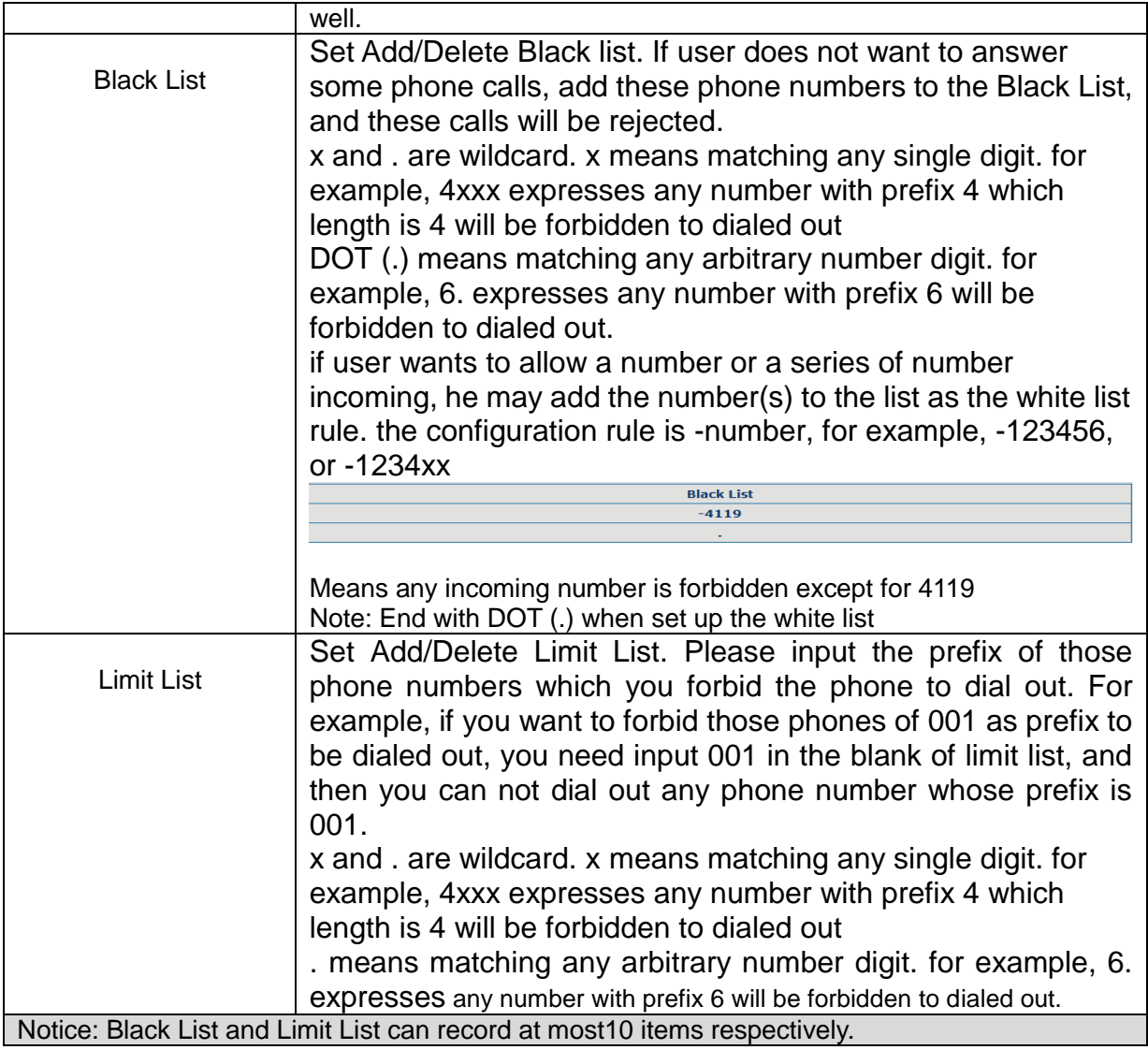

#### <span id="page-35-0"></span>**4.3.4.3. Digital Map Configuration**

This phone supports 4 dial modes:

1). End with "#": dial your desired number, and then press #.

2). Fixed Length: the phone will intersect the number according to your specified length.

3). Time Out: After you stop dialing and waiting time out, system will send the number collected.

4). User defined: you can customize digital map rules to make dialing more flexible. It is realized by defining the prefix of phone number and number length of dialing.

In order to keep some users' secondary dialing manner when dialing the external line with pbx, phone can be added a special rule to realize it. so user can dial a number as external line prefix and get the secondary dial tone to keep dial the external number. after finishing dialing, phone will send the prefix and external number totaly to ther server.

for example, there is a rule 9,xxxxxxx in the digital map table. after dialing 9, phone will send the secondary dial tone, user may keep going dialing. after finished, phone will call the number which starts with 9, actually the number sent out is 9-digit with 9.

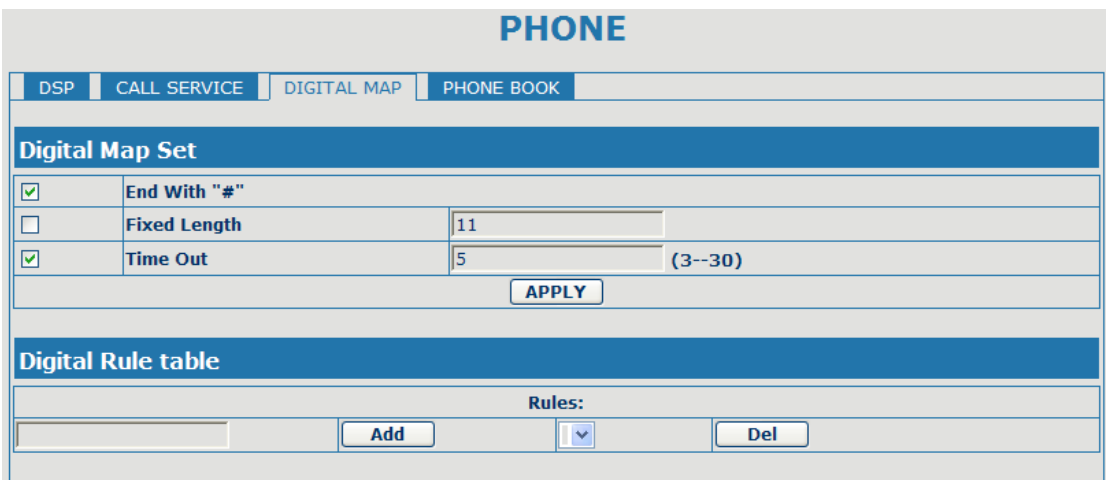

<span id="page-36-0"></span>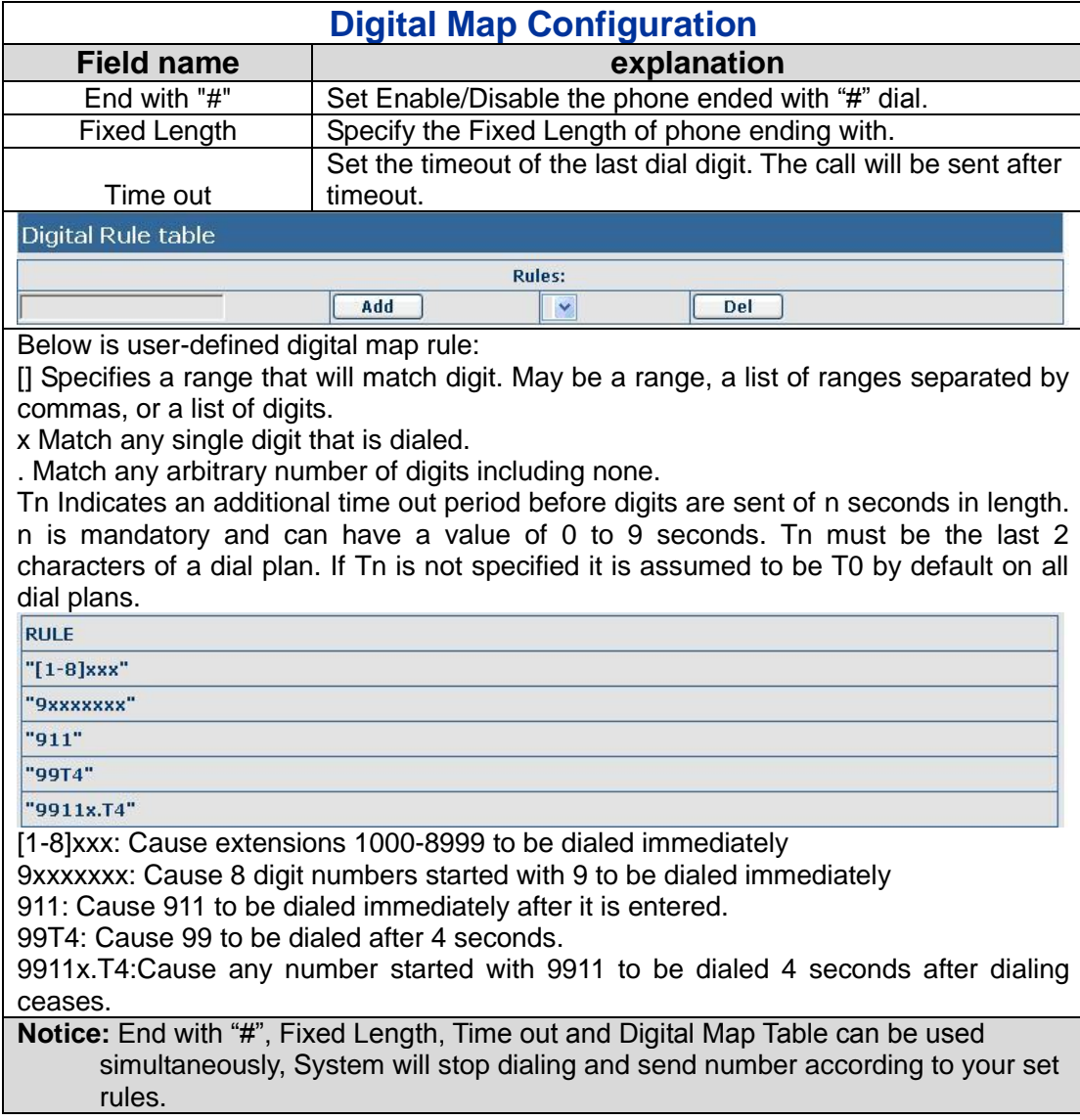

#### **4.3.4.4. Phone Book**

You can input the name, phone number and select ring type for each name here.

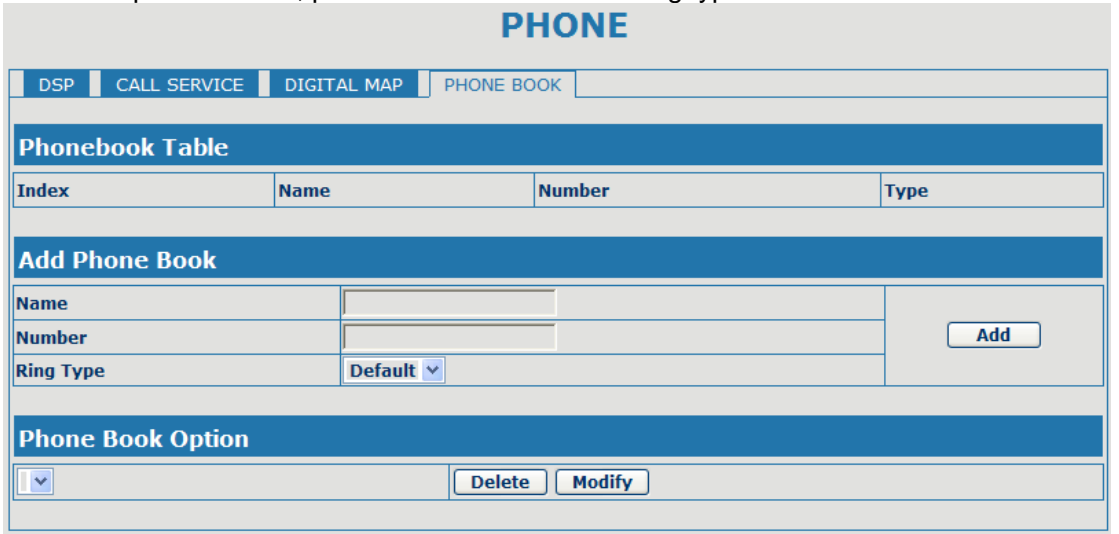

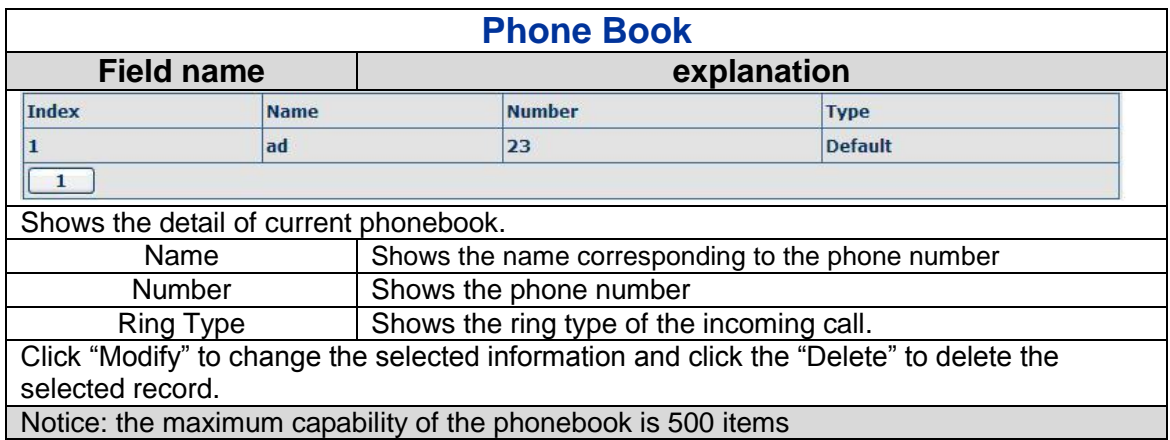

#### <span id="page-37-0"></span>**4.3.5. Maintenance**

#### <span id="page-37-1"></span>**4.3.5.1. Auto Provision**

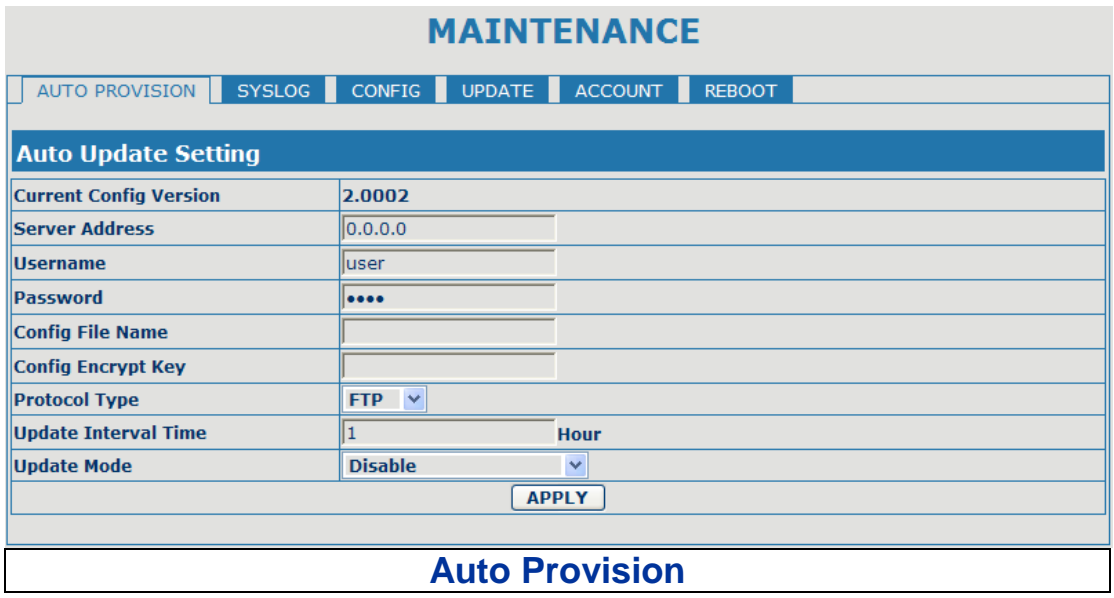

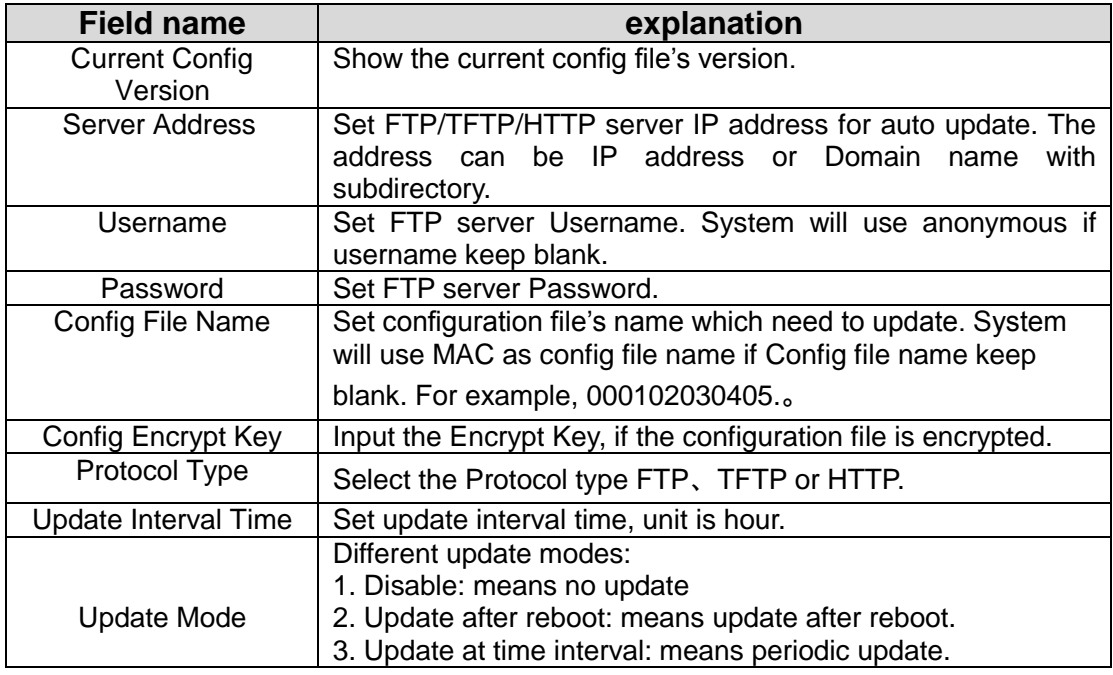

#### <span id="page-38-0"></span>**4.3.5.2. Syslog Config**

Syslog is a protocol which is used to record the log messages with client/server mechanism. Syslog server receives the messages from clients, and classifies them based on priority and type. Then these messages will be written into log by some rules which administrator can configure. This is a better way for log management.

8 levels in debug information:

Level 0---emergency: This is highest default debug info level. You system can not work.

Level 1---alert: Your system has deadly problem.

Level 2---critical: Your system has serious problem.

Level 3---error: The error will affect your system working.

Level 4---warning: There are some potential dangers. But your system can work.

Level 5---notice: Your system works well in special condition, but you need to check its working environment and parameter.

Level 6---info: the daily debugging info.

Level 7---debug: the lowest debug info. Professional debugging info from R&D person.

At present, the lowest level of debug information send to Syslog is info, debug level only can be displayed on telnet. **MATNITENANCE** 

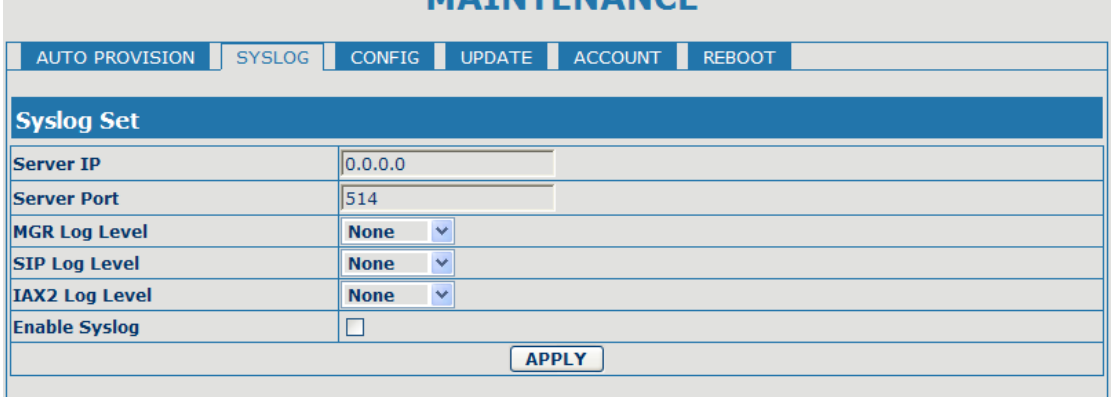

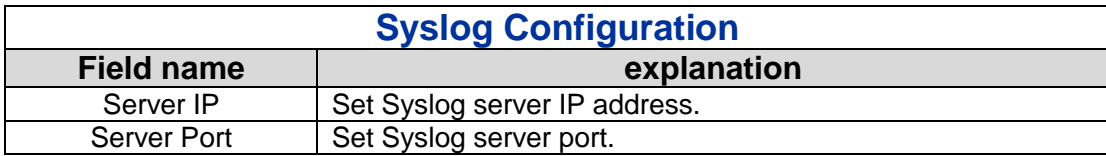

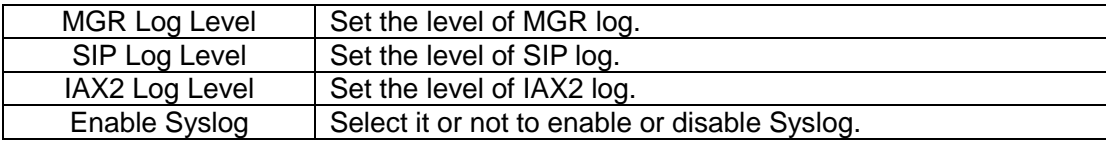

# <span id="page-39-0"></span>**4.3.5.3. Config Setting**

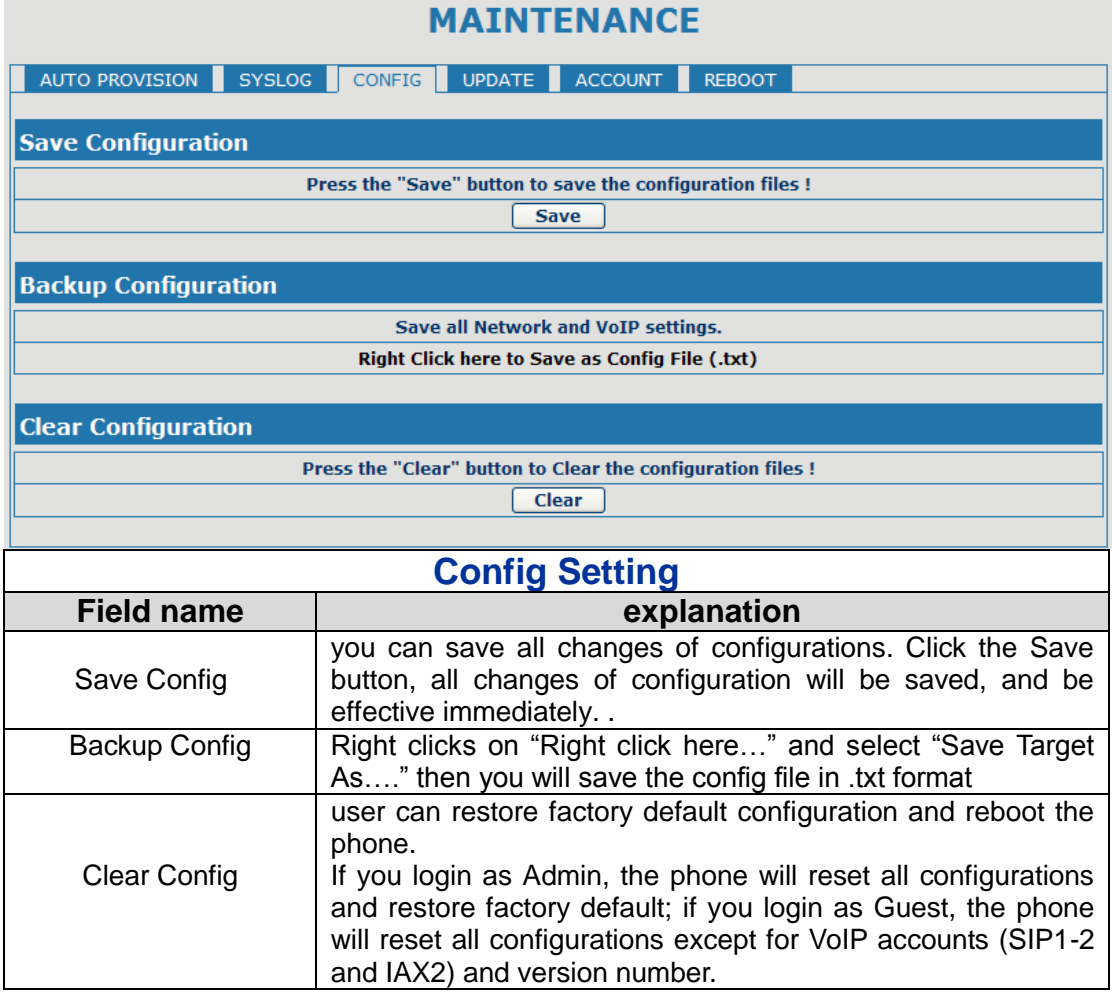

#### <span id="page-39-1"></span>**4.3.5.4. Update**

You can update your configuration with your config file in this web page.

#### **MAINTENANCE**

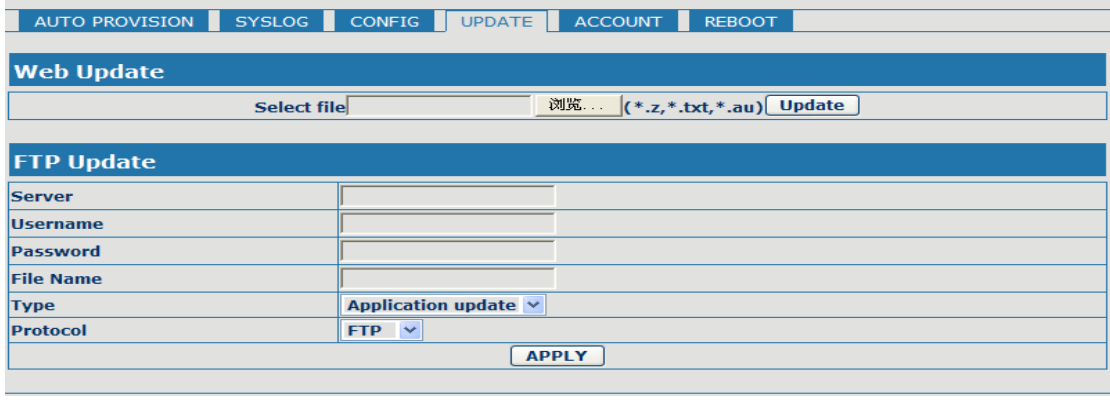

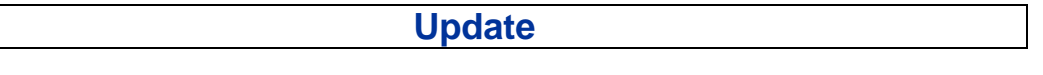

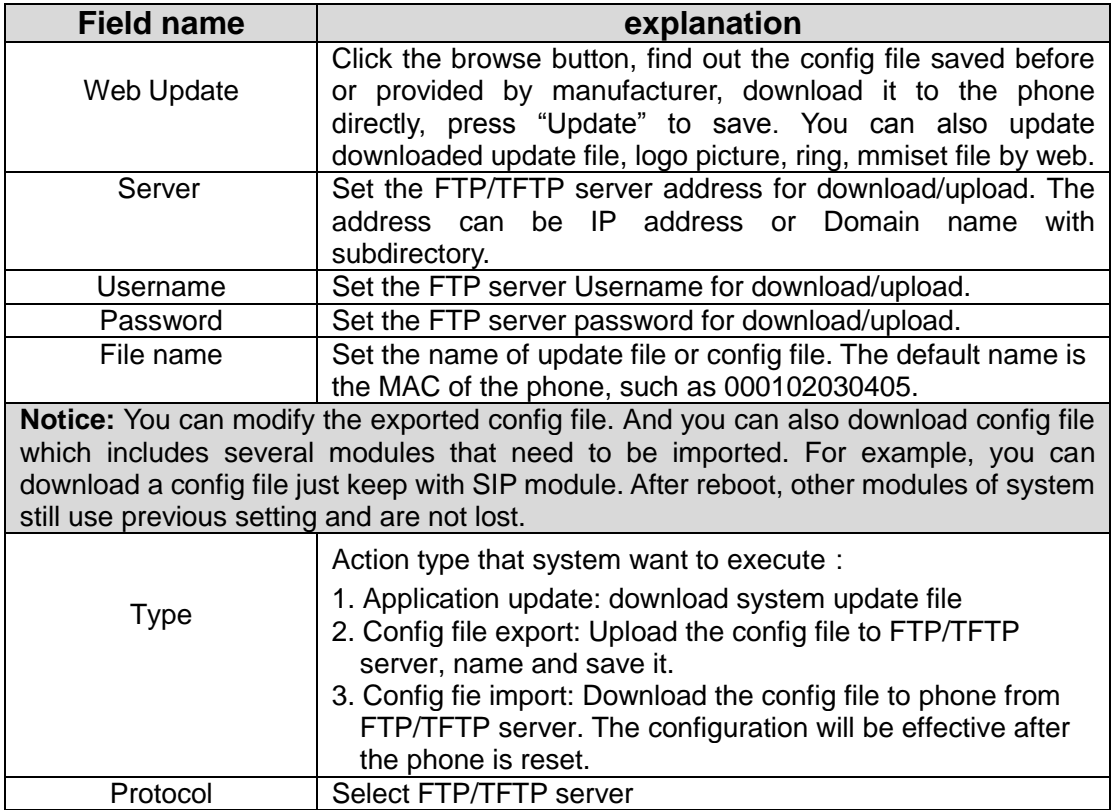

#### <span id="page-40-0"></span>**4.3.5.5. Account Config**

You can add or delete user account, and change the authority of each user account in this web page÷

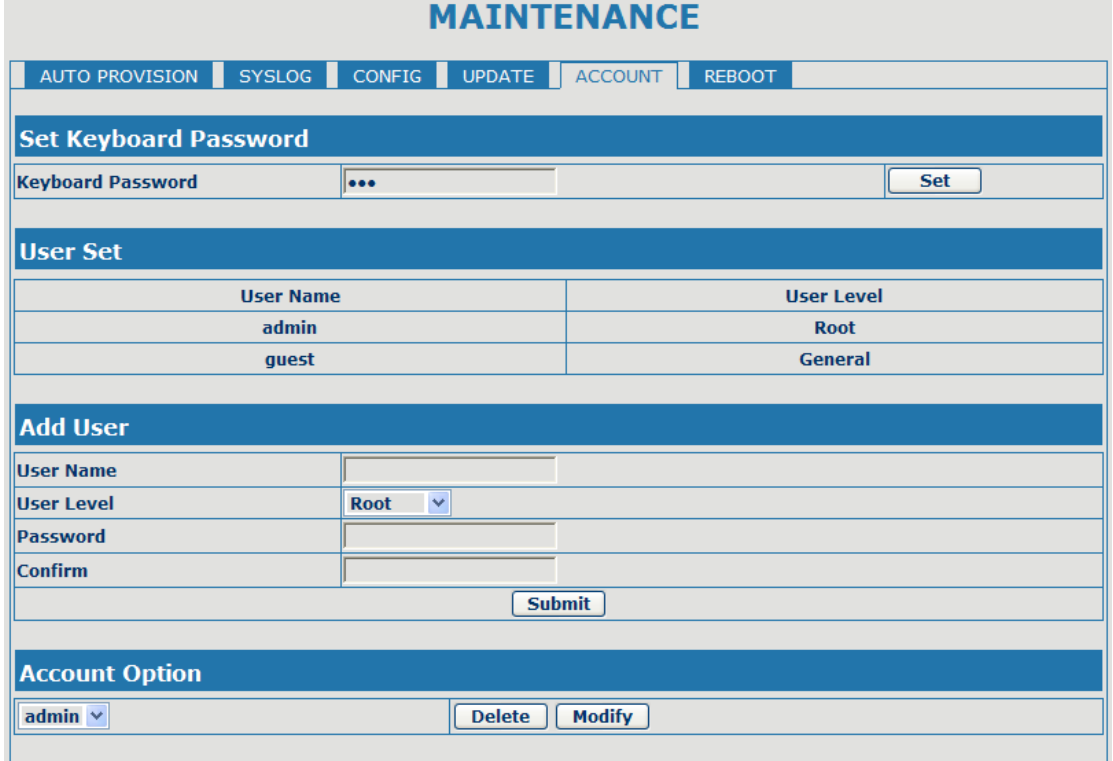

![](_page_41_Picture_95.jpeg)

#### <span id="page-41-0"></span>**4.3.5.6. Reboot**

# **MAINTENANCE** AUTO PROVISION SYSLOG CONFIG UPDATE ACCOUNT REBOOT **Reboot Phone** Press the "Reboot" button to reboot Phone!  $\boxed{\text{Reboot}}$

If you modified some configurations which need the phone"s reboot to be effective, you need click the Reboot, then the phone will reboot immediately.

**Notice**: Before reboot, you need confirm that you have saved all configurations..

## <span id="page-41-1"></span>**4.3.6. Security**

#### <span id="page-41-2"></span>**4.3.6.1. MMI Filter**

![](_page_41_Picture_96.jpeg)

![](_page_42_Picture_82.jpeg)

# <span id="page-42-0"></span>**4.3.6.2. Firewall**

![](_page_42_Picture_83.jpeg)

#### **Firewall Configuration**

In this web interface, you can set up firewall to prevent unauthorized Internet users from accessing private networks connected to the Internet (input rule), or prevent unauthorized private network devices from accessing the Internet (output rule). Firewall supports two types of rules: input access rule and output access rule. Each type supports at most 10 items.

Through this web page, you could set up and enable/disable firewall with input/output rules. System could prevent unauthorized access, or access other networks set in rules for security. Firewall, is also called access list, is a simple implementation of a Cisco-like access list (firewall). It supports two access lists: one for filtering input packets, and the other for filtering output packets. Each kind of list could be added 10 items.

![](_page_43_Picture_152.jpeg)

<span id="page-43-0"></span>Click the **Delete** button to delete the selected rule.

#### **4.3.7. Logout**

![](_page_44_Figure_1.jpeg)

Click Logout, and you will exit web page. If you want to enter it next time, you need input user name and password again.

## <span id="page-44-0"></span>**4.4. Settings via phone's keyboard.**

#### <span id="page-44-1"></span>**4.4.1. How to set via the phone's keyboard.**

Press Menu, Up/Down, Enter and exit key to browse, select, and cancel

- Use the Up/Down key to browse the menu and submenu
- Use the ENTER key to enter into submenu and confirm your operation, the EXIT key can be used to back and cancel operation.

#### <span id="page-44-2"></span>**4.4.2. Phone menu**

Phone main menu:

![](_page_44_Figure_10.jpeg)

# <span id="page-45-0"></span>**5. Appendix**

# <span id="page-45-1"></span>**5.1. Specification**

#### <span id="page-45-2"></span>**5.1.1. Device specifications**

![](_page_45_Picture_263.jpeg)

#### <span id="page-45-3"></span>**5.1.2. Voice Features**

- Support 2 lines SIP, SIP 2.0 (RFC3261)
- Codec: G.711A/u, G.7231 high/low, G.729, G.722, G.726
- Echo cancellation: Support G.168 and hand-free can support 96ms
- Support VAD, CNG
- NAT transverse: support STUN
- **•** Supports full duplex.
- SIP support SIP domain,SIP authentication(none,basic, MD5),DNS name of server, peer to peer
- SIP support 2 servers, user can through each server to calling in and out
- DTMF:SIP info, DTMF Relay, RFC2833
- SIP application: contain SIP call forward/transfer/holding/waiting/3 way conference/Paging and intercom/ click to dial/pickup/ join-call/Redial/un-Redial.
- Call control features: Flexible dial map, support hotline, empty calling no. reject server, black list for reject, authenticated call, no disturb, caller ID and so on.
- Could dial use private server automatically when public server unregistered while private server is registered successfully
- Support phonebook 500 records, incoming calls / outgoing calls / missing calls. Each supports 100 records
- Support MWI
- support conference call in server
- Phonebook supports VCard standard
- Support 12/24 time format.
- Support daylight saving time
- Support path, gruu
- <span id="page-45-4"></span>Support SIP Privacy.

#### **5.1.3. Network Features**

- WAN/LAN: support Bridge mode.
- Support PPPoE for xDSL
- support VLAN
- Support STUN penetration
- Support DHCP get IP on WAN port
- QoS supports DiffServ.
- $\bullet$  support network tools: contain ping, trace route, telnet client

#### <span id="page-46-0"></span>**5.1.4. Maintenance and Management**

- The phone supports post mode, can update firmware by post mode.
- Supports different levels of administration.
- Support Boot Monitor
- Can upgrade firmware through boot monitor
- access with different authority
- support auto provisioning
- **•** Can config through Web, Keypad, Telnet
- Can upgrade firmware and configuration file through HTTP, FTP, TFTP
- Support syslog

## <span id="page-46-1"></span>**5.2. Digit-character map table**

![](_page_46_Picture_161.jpeg)